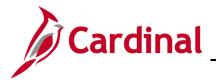

### **BN361 Benefit Enrollment and Maintenance**

#### **Benefits Quick Reference Guide Overview**

This Job Aid provides guidance on the most common Benefit Administration (BA) actions, including completing the enrollment process for an employee, approving newly added dependents, and troubleshooting errors (identify, research, and resolve) related to benefit enrollment.

#### **Table of Contents**

| Benefit Administration Process                      | 2  |
|-----------------------------------------------------|----|
| Benefit Event Classes                               |    |
| The On-Demand Event Maintenance Page                |    |
| Entering Benefit Elections                          | 9  |
| Approving Dependents                                | 10 |
| Event Status: Working with Events                   | 12 |
| Processing Benefit Elections: Terminated Employee   |    |
| Processing Benefit Elections: Transfer Out Employee | 19 |
| Processing Benefit Elections: Transfer In Employee  |    |
| The Benefits Personal Data Page                     |    |
| The Employee Event Detail Page                      |    |
| Searching for Benefit Events                        |    |
| Troubleshooting Errors                              | 41 |
| Voiding Events                                      |    |
| Disconnected Events                                 |    |
| Flagged Events                                      |    |
| How to Review Benefit Statements                    |    |
| Invalid Elections Report                            | 51 |

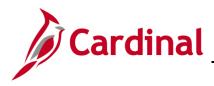

### **BN361 Benefit Enrollment and Maintenance**

#### **Benefit Administration Process**

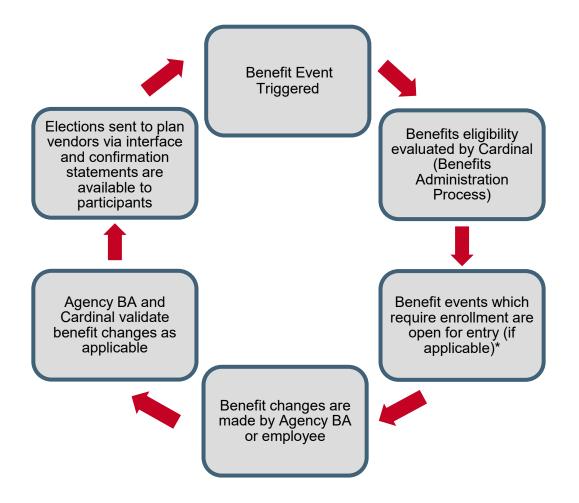

\*Most job changes invoke a Benefit Event to be evaluated by Benefit Administration; however, many are immediately closed as the evaluation determines that no benefit eligibility change exists (e.g., supervisor change).

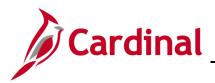

#### **Benefit Event Classes**

The following benefit events are used in the Cardinal System.

| Event<br>Class | Description                             | Event<br>Class | Description                       |
|----------------|-----------------------------------------|----------------|-----------------------------------|
| ADR            | Address Change                          | JOB            | Job Change                        |
| A26            | Covered Child Lost<br>Eligibility       | LAT            | LOA Benefits Termination          |
| BEN            | Benefits Change (OHB<br>Only)           | LEG            | Lost Eligibility Gov't Plan       |
| BIR            | Birth or Adoption                       | LEM            | Lost Eligibility Medicare/caid    |
| DCH            | Death of Child                          | LOA            | Leave of Absence                  |
| DGE            | Dependent Gained<br>Eligibility with ER | LOF            | Layoff                            |
| DIV            | Divorce                                 | MAR            | Marriage                          |
| DLE            | Dependent Lost Eligibility<br>with ER   | MSA            | Medical Support Order –<br>Add    |
| DSP            | Death of Spouse                         | MSC            | Misc Job Change                   |
| DWD            | Deceased EE w/ Covered<br>Dependent     | MSR            | Medical Support Order –<br>Remove |
| ELIG           | Elig Config Change                      | REH            | Rehire                            |
| FPP            | Failure to Pay Premium                  | RET            | Retirement                        |
| FSC            | Family Status Change                    | RFL            | Return from Leave                 |
| FSD            | Dependent Care<br>Cost/Covrg Chg        | STC            | Employment Change PT/FT<br>FT/PT  |
| GEM            | Gain Eligibility Medicare/aid           | TER            | Termination                       |
| HIP            | HIPAA Spec Enroll/Loss<br>Covrg         | XFO            | Transfer to Agency                |
| HIR            | Initial Enrollment                      | XFR            | Transfer within Agency            |

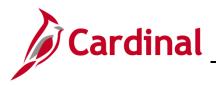

#### The On-Demand Event Maintenance Page

The On-Demand Event Maintenance Page is used to create and maintain Benefit Events. Benefit Events are created when an employee experiences a qualifying midyear event or experiences a job or personal data change that might potentially have an impact to an employee's benefits.

1. Access the **On-Demand Event Maintenance** page using the following path:

**Benefits Administrator Tile > Benefits Management > On-Demand Event Maintenance** 

The On-Demand Event Maintenance Search page displays.

| On-Demand Event Maintenance                                                                   |  |  |  |  |  |
|-----------------------------------------------------------------------------------------------|--|--|--|--|--|
| Enter any information you have and click Search. Leave fields blank for a list of all values. |  |  |  |  |  |
| Find an Existing Value                                                                        |  |  |  |  |  |
| ▼ Search Criteria                                                                             |  |  |  |  |  |
| Empl ID begins with 🗸                                                                         |  |  |  |  |  |
| Empl Record =                                                                                 |  |  |  |  |  |
| Name begins with ~                                                                            |  |  |  |  |  |
| Last Name begins with V                                                                       |  |  |  |  |  |
| Second Last Name begins with V                                                                |  |  |  |  |  |
| Alternate Character Name begins with V                                                        |  |  |  |  |  |
| Case Sensitive                                                                                |  |  |  |  |  |
| Limit the number of results to (up to 300): 300                                               |  |  |  |  |  |
| Search Clear Basic Search 🖉 Save Search Criteria                                              |  |  |  |  |  |

- 2. Enter the applicable Employee ID in the **Empl ID** field.
- 3. Click the **Search** button.

**Note**: You can also search by Employee Record or Name using the corresponding fields. However, it is recommended to use the Employee ID as it is a unique identifier for each employee. Cardinal security restricts the user to seeing only their agency employees.

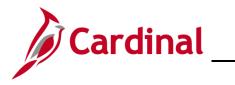

# Benefits Quick Reference Guide Job Aid

#### **BN361 Benefit Enrollment and Maintenance**

The Search Results display on the bottom portion of the page.

| Limit the number of results to (up to 300): 300  |             |      |            |           |                  |                          |             |
|--------------------------------------------------|-------------|------|------------|-----------|------------------|--------------------------|-------------|
| Search Clear Basic Search 🖉 Save Search Criteria |             |      |            |           |                  |                          |             |
| View All                                         |             |      |            |           |                  | I ◀   ◀   1-1 of 1       | ♥ ▶ ▶       |
| Empl ID                                          | Empl Record | Name | First Name | Last Name | Second Last Name | Alternate Character Name | Middle Name |
|                                                  | 0           |      |            |           | (blank)          | (blank)                  | D           |

4. Click on the **Empl ID** link.

The **On-Demand Event Maintenance** page for the applicable employee displays.

| On-Demand Event Maintenan | ce                          |                                                            |
|---------------------------|-----------------------------|------------------------------------------------------------|
|                           |                             | Person ID Ben Record 1                                     |
| Activity Date             | Source                      | Empl Record 0                                              |
| Schedule/Prepare Activity | Pending Activities 2        | Show Activities Action                                     |
| Event ID 0 Event Date     | Status                      | Class Event Status Update                                  |
| Prepare Options           |                             | Event Status                                               |
| Enrollment Statement      | Run<br>Date                 | Frequency     Odd Deduction Frequency     Annual Frequency |
| Election Entry            | Entered 0 of 0              | Show Plans                                                 |
| Validate/Finalize         | Errors 0                    | Show Errors Finalize/Apply Defaults                        |
| Confirmation Statement    | Run<br>Date                 |                                                            |
| Reprocess                 | Process Indicator N         | Normal Processing                                          |
| Save Return to Search Pr  | revious in List Next in Lis | st Notify                                                  |

- 5. Review the fields displayed. There are several important items on the **On-Demand Event Maintenance** page for the Agency BA to understand:
  - a. **Activity Date –** This is the date on which the trigger activity for the Benefits Administration event occurred. If the system finds only one activity for the employee, the system automatically displays the date
  - b. **Source –** Displays the type of action that triggered the event, e.g., a change to the employee address or job data, or manually adding an event

Cardinal

### **BN361 Benefit Enrollment and Maintenance**

- c. **Schedule/Prepare Activity –** Click to prepare the benefit options available for a Benefit Event
- d. **Pending Activities –** Displays the number of activities waiting to be processed. If no activities are waiting to be processed, the Pending Activity field is blank
- e. Show Activities Click to select a Benefit Event to process if more than one activity exists
- f. Prepare Options Typically, after the Benefit Event has been scheduled and assigned, options and costs are automatically prepared, provided no errors occur during scheduling and program assignment. However, if errors occur and need further resolution, click the Prepare Options button to continue automated processing and to prepare benefit options and election defaults. Due to an error during the scheduling and assignment, the Prepare Options button is available only when the Benefit Event's process status is "Assigned", "Assigned Error", and "Prepared Error"
- g. Enrollment Statement Not Used in Cardinal
- h. Election Entry Click to perform employee election entry

**Note:** See the <u>Entering Benefit Elections</u> section of this Job Aid for additional information.

- i. Show Plans Click to show the types of benefits available for enrollment
- j. **Validate/Finalize –** Click the **Validate/Finalize** button after entering the employee's elections to validate and load the information to the benefit tables. This button also determines default elections for the participant and enrolls them
- k. Show Errors Click to review error messages produced by Benefit Event processing
   Note: See the <u>Troubleshooting Errors</u> section of this Job Aid for additional information on errors.
- I. **Confirmation Statements –** This button is not used on the **On-Demand Event Maintenance** page. Confirmation Statements can be reviewed using the following path:

#### Benefits Administrator Tile > Benefits Management > Online Confirmation Statements

- m. **Reprocess –** Click to reprocess Benefit Events once the status has been changed on the **Event Status Updat**e page
- 6. Click the **Show Activities** button to select a Benefit Event to process.

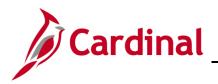

The **BAS Activity** table displays.

|              |             |                    |            |              |               | Person ID    |     |   |
|--------------|-------------|--------------------|------------|--------------|---------------|--------------|-----|---|
| BAS Activity |             |                    |            |              |               | I∢ ∢ 1-2 of  | 2 🗸 |   |
| Select       | Empl Record | Action<br>Source   | Event Date | Event Effseq | BAS<br>Action | COBRA Action |     |   |
|              | 0           | Manual<br>Event    | 06/01/2021 | 0            | BIR           |              | +   | - |
|              | 0           | Job Data<br>Change | 12/01/2020 | 0            | JOB           |              | +   | - |
| ок           | Cancel      |                    |            |              |               |              |     |   |

- 7. Click the Select checkbox option for the Benefit Event you want to process from the options shown in the **BAS Activity** table.
- 8. Click the **OK button.**

The On-Demand Event Maintenance page returns.

| On-Demand Event Maintenan | ce                            |                                     |
|---------------------------|-------------------------------|-------------------------------------|
|                           |                               | Person ID Ben Record 1              |
| Activity Date             | Source                        | Empl Record 0                       |
| Schedule/Prepare Activity | Pending Activities 2          | Show Activities Action              |
| Event ID 0 Event Date     | Status                        | Class Event Status Update           |
| Prepare Options           |                               | Event Status                        |
| Enrollment Statement      | Run<br>Date                   | Frequency     OAnnual Frequency     |
| Election Entry            | Entered 0 of 0                | Show Plans                          |
| Validate/Finalize         | Errors 0                      | Show Errors Finalize/Apply Defaults |
| Confirmation Statement    | Run<br>Date                   |                                     |
| Reprocess                 | Process Indicator N           | Normal Processing                   |
| Save Return to Search F   | Previous in List Next in List | st Notify                           |

9. Click the Schedule/Prepare Activity button to prepare the Benefit Event for election entry.

**Note:** To continue the enrollment process for the Manual Event, reference the Job Aid titled BN361\_Completing a Manual Event. This Job Aid can be found on the Cardinal website in **Job Aids** under **Learning**.

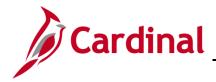

10. Click the **Event Status Update** button to select the Benefit Event to be reprocessed if it is necessary to reopen an event.

The BenAdmin Event Status Update page displays.

| BenAdmin Event Status Update                                                                                                 |  |                                           |                                                                                                    |      |   |  |
|----------------------------------------------------------------------------------------------------|--|-------------------------------------------|----------------------------------------------------------------------------------------------------|------|---|--|
| Update Event Status<br>Empl ID<br>Event Status Update ⑦                                                                      |  |                                           | Ben Record 0<br>Q     4 4 1 of 3 ☑ ▶ ▶                                                                                                    | Help | ^ |  |
| Schedule ID<br>Event Date<br>Event ID<br>Event Class<br>Event Priority<br>Benefit Program<br>Process Status<br>Action Source |  | Print Option<br>*Process<br>*Event Status | Address Eligibility Changed     MultiJob Indicator Changed     Job Eligibility Changed     Event Out of Sequence     Finalize/Apply Defaults     Print Both Forms     Normal Processing     Open for Processing     Y |      |   |  |
| Schedule ID<br>Event Date<br>Event ID<br>Event Class<br>Event Priority<br>Benefit Program                                    |  | Print Option                              | Address Eligibility Changed MultiJob Indicator Changed Job Eligibility Changed Event Out of Sequence Finalize/Apply Defaults Print Confirmation Forms Only                                                            |      | ~ |  |

| Schedule ID     | EM00 Event Disconnected       |               | Address Eligibility Changed     MultiJob Indicator Changed |                 |
|-----------------|-------------------------------|---------------|------------------------------------------------------------|-----------------|
| Event Date      | 07/05/2020 Event Disconnected |               |                                                            |                 |
| Event ID        | 2                             |               | Job Eligibility Changed                                    |                 |
| Event Class     | JOB Job Change                |               | Event Out of Sequence                                      |                 |
| Event Priority  | 125                           |               | Finalize/Apply Defaults                                    |                 |
| Benefit Program | SAL                           | Print Option  | Print Confirmation Forms Only                              | $\checkmark$    |
| Process Status  | Notified                      | *Process      | Normal Processing                                          |                 |
| Action Source   | Job Data Change               | *Event Status | Closed to Processing                                       | ~               |
| Schedule ID     | EM00                          |               | Address Eligibility Changed                                |                 |
| Event Date      | 06/10/2020 Event Disconnected |               | MultiJob Indicator Changed                                 |                 |
| Event ID        | 1                             |               | Job Eligibility Changed                                    |                 |
| Event Class     | HIR Initial Enrollment        |               | Event Out of Sequence                                      |                 |
| Event Priority  | 100                           |               | Finalize/Apply Defaults                                    |                 |
| Benefit Program |                               | Print Option  | Print Both Forms                                           | $\checkmark$    |
| Process Status  | Finalized - Enrolled          | *Process      | Normal Processing                                          | $\mathbf{\vee}$ |
| Action Source   | Job Data Change               | *Event Status | Closed to Processing                                       |                 |
| OK Cancel       | Apply                         |               |                                                            | Refresh         |

Note: See the Event Status: Working with Events section of this Job Aid for additional information.

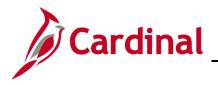

#### **Entering Benefit Elections**

1. To enter benefit elections on behalf of employees who did not enroll online, access the **Options Elections** tab of the **BenAdmin Data Entry** page using the following path:

Benefits Administrator Tile > Benefits Management > On-Demand Event Maintenance > Empl ID > Election Entry

**Note:** See steps 1-4 of the <u>On-Demand Event Maintenance Page</u> section for details on entering and selecting the Employee ID.

The BenAdmin Data Entry page displays.

|                                       |                                      | BenA                       | dmin Data Entry         | /                             |                |                     |                 |                  |
|---------------------------------------|--------------------------------------|----------------------------|-------------------------|-------------------------------|----------------|---------------------|-----------------|------------------|
| Event / Participant Selection         | Option Election                      | Dependents / Beneficiaries |                         |                               |                |                     |                 |                  |
| Sched ID EM00<br>Event Data 09/29/202 | Empl ID 00362<br>0 Birth or Adoption | 934000 GLADYS ALVAREZ I    | PORTILLO<br>Excess Cred | Ben Record<br>lit Rollover To |                | Event<br>xcess Cred |                 |                  |
| Available Plans and Opti              | ons ⑦                                |                            |                         |                               |                |                     |                 | Q   1 of 4 ~     |
| n Type 10 : Medical                   |                                      |                            |                         |                               |                |                     |                 |                  |
| Option Code                           | Q Kaiser H                           | MO (KP) (Single)           |                         |                               | L              | ook Up (            | Option Co       | ode ×            |
| Health Pro                            | vider ID                             |                            | Previously Seen         |                               | Cancel         |                     |                 | Help 🔺           |
|                                       |                                      |                            |                         | Sp                            | Search Re      | sults               |                 |                  |
| Dependents/Beneficiarie               | 5                                    |                            |                         |                               | View 100       | 14 4                | 1-53 of 53      | • • •            |
| Enroll All                            |                                      |                            |                         |                               | Option<br>Code | Option<br>Type      | Benefit<br>Plan | Coverage<br>Code |
| Dependents/Beneficiari                | es                                   |                            |                         |                               | 1              | Option              | CHA             | 1                |
| *ID Name                              | Relation                             |                            | Previously              | Covered                       | 10             | Option              | CHA2            | 2                |
|                                       |                                      |                            |                         |                               | 11             | Option              | CHA2            | 3                |
|                                       |                                      |                            |                         |                               | 12             | Option              | CHA2            | 4                |
|                                       |                                      |                            |                         |                               |                |                     |                 |                  |

- 2. Click on the **Options Elections** tab.
- 3. Click the **Option Code Look Up** icon to view the medical plans available in a pop-up window.

**Note:** On the **BenAdmin Data Entry** page in the **Option Election** tab, Benefit Administrators will enter benefit elections on behalf of employees who did not enroll online. For more detailed information on how to enroll an employee in benefits, see the Course titled BN361\_Benefit Enrollment and Maintenance Course. This course can be found on the Cardinal Website in **Course Materials** under **Learning**.

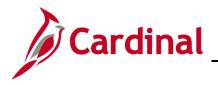

#### **Approving Dependents**

1. Follow the section above to Reopen the benefit event that requires a dependent to be approved and then, access the **Dependents/Beneficiaries** tab of the **BenAdmin Data Entry** page using the following path:

# Benefits Administrator Tile > Benefits Management > On-Demand Event Maintenance > Empl ID > Election Entry

**Note:** See steps 1-4 of the <u>On-Demand Event Maintenance Page</u> section for details on entering and selecting the Employee ID.

The Ben/Admin Data Entry page displays.

|                                                                                  |                      | Ben                 | Admin Data E                                  | intry                               |                              | ×       |
|----------------------------------------------------------------------------------|----------------------|---------------------|-----------------------------------------------|-------------------------------------|------------------------------|---------|
| Event / Participant Selection                                                    | Option Election      | Dependents          | / Beneficiaries                               |                                     |                              | Hel     |
| Schedule ID EM<br>Event ID 1<br>Benefit Record 0<br>Dependent/Beneficiaries Curr |                      | Excess Cr           | Employee ID<br>Event Data<br>edit Rollover To | 09/29/2020<br>Forfeit Excess (<br>⊳ | Birth or Adoption<br>Credits |         |
| Name                                                                             | Relationship         | to Employee         | Dependent Be                                  | neficiary Type                      | Date of Birth                |         |
| Portillo,Baby                                                                    | Child                |                     | Unapproved De                                 | pendent                             | 09/29/2020                   |         |
| Change/Add Dependent Data                                                        | ental Information    |                     |                                               |                                     |                              |         |
| 10 N                                                                             | ledical              |                     |                                               | Enroll Deper                        | ndents                       |         |
| OK Cancel A                                                                      | Apply                |                     |                                               |                                     |                              | Refresh |
| vent / Participant Selection   Op                                                | tion Election   Depe | endents / Beneficia | aries                                         |                                     |                              |         |

2. Click the **Dependent/Beneficiaries** tab.

**Note:** On the **BenAdmin Data Entry** page in the **Dependents/Beneficiaries** tab, employee dependents are listed with their approval status.

3. Click the Change/Add Dependent Data link to update the status of a dependent.

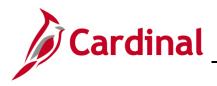

The Dependent/Beneficiary page displays.

| Dep                                                                                                    | endent/Beneficiary                               |
|----------------------------------------------------------------------------------------------------|--------------------------------------------------|
| Name         Address         Personal Profile                                                                                                    | Help                                             |
|                                                                                                    | Person ID                                        |
| Personal Profile                                                                                                    | Q I I I I of 1 View All                          |
| Dependent/Beneficiary ID 01                                                                                                    | + -                                              |
| Date of Birth   09/29/2000     Birth Country   Q     Date of Death   IIII                                                                                  | Birth Location Birth State Q Riders/Orders exist |
| Medicare Entitled Date                                                                                                    | Riders/Orders                                    |
| Personal History                                                                                                    | Q I I II III > II View All                       |
| *Effective Date 09/29/2000                                                                                                    | + -<br>~                                         |
| *Dependent Beneficiary Type Unapproved Dependent<br>*Gender Beneficiary Beneficiary                                                                        | ~                                                |
| *Marital Status<br>COBRA Dependent Only<br>None<br>QDRO Estate<br>QDRO Representative - Employe<br>QDRO Representative - Recipient<br>Unapproved Dependent |                                                  |

- 4. Click the **Personal Profile** tab.
- 5. Select the "Approved Dependent" from the **Dependent Beneficiary Type** field dropdown list.

**Note:** For more detailed information on how to update dependents approval status, see the Course titled BN361\_Benefit Enrollment and Maintenance Course. This course can be found on the Cardinal Website in **Course Materials** under **Learning**.

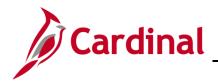

#### **Event Status: Working with Events**

1. To monitor an event status, access the **Event Status Update** page using the following path:

Benefits Administrator > Benefits Management > On-Demand Event Maintenance > Empl ID > Event Status Update

**Note:** See steps 1-4 of the <u>On-Demand Event Maintenance Page</u> section for details on entering and selecting the Employee ID.

The Event Status Update page displays.

| BenAdmin Event Status Update × |                                                                                                    |                 |                         |                         |                       |                               |   | ×       |
|--------------------------------|----------------------------------------------------------------------------------------------------|-----------------|-------------------------|-------------------------|-----------------------|-------------------------------|---|---------|
| 2                              | 1 <del>0</del> 1                                                                                                    | 🕻 📓 Schedule ID | EM00                    |                         |                       | 🗆 Address Eligibility Changed |   |         |
|                                |                                                                                                    | Event Date      | 06/01/2020              | Event Disconnected      |                       | MultiJob Indicator Changed    |   |         |
|                                |                                                                                                    | Event ID        | 2                       |                         |                       | Job Eligibility Changed       |   |         |
|                                |                                                                                                    | Event Class     | DIV Divorce             |                         |                       | Event Out of Sequence         |   |         |
|                                |                                                                                                    | Event Priority  | 415                     |                         |                       | Finalize/Apply Defaults       |   |         |
|                                |                                                                                                    | Benefit Program | SPT                     |                         | Print Option          | Print Both Forms              | ~ |         |
|                                |                                                                                                    | Process Status  | Finalized - Enrolle     | d                       | *Process              | Normal Processing             | ~ |         |
|                                |                                                                                                    | Action Source   | Manual Event            |                         | *Event Status         | Closed to Processing          | ~ |         |
|                                |                                                                                                    | Schedule ID     | EM00                    |                         |                       | Address Eligibility Changed   |   | -       |
|                                |                                                                                                    | Event Date      |                         | Event Disconnected      |                       | MultiJob Indicator Changed    |   |         |
|                                | Event Date 05/07/2020<br>Event ID 6<br>Event Class BIR Birth or Adoption<br>Event Priority 410<br>Benefit Program SPT<br>Process Status Prepared |                 |                         |                         |                       | Job Eligibility Changed       |   |         |
|                                |                                                                                                    |                 | ntion                   |                         | Event Out of Sequence |                               |   |         |
|                                |                                                                                                    |                 | puon                    | Finalize/Apply Defaults |                       |                               |   |         |
|                                |                                                                                                    |                 |                         | Print Option            | Print Both Forms      | ~                             |   |         |
|                                |                                                                                                    |                 |                         | *Process                | Normal Processing     | ~                             |   |         |
|                                |                                                                                                    | Action Source   | Manual Event            |                         | *Event Status         | Open for Processing           | ~ |         |
|                                |                                                                                                    | Schedule ID     | EM00                    |                         | <u>ا</u>              | Address Eligibility Changed   |   | -       |
|                                |                                                                                                    | Event Date      |                         | Event Disconnected      |                       | MultiJob Indicator Changed    |   |         |
|                                |                                                                                                    | Event ID        | 1                       |                         |                       | Job Eligibility Changed       |   |         |
|                                |                                                                                                    | Event Class     | '<br>HIR Initial Enroll | ment                    |                       | Event Out of Sequence         |   |         |
|                                |                                                                                                    | Event Priority  | 100                     |                         |                       | Finalize/Apply Defaults       |   |         |
| Benefit Program SPT            |                                                                                                    |                 |                         | Print Option            | Print Both Forms      | ~                             |   |         |
|                                | Process Status Finalized - Enrolled                                                                                                    |                 | :d                      | *Process                | Normal Processing     | ~                             |   |         |
|                                |                                                                                                    | Action Source   | Job Data Change         |                         | *Event Status         | Closed to Processing          | ~ |         |
|                                | ОК                                                                                                    | Cancel          | Apply                   |                         |                       |                               |   | Refresh |

- 2. Review the fields displayed. There are several important items on the **Event Status Update** page for the Agency BA to understand:
  - a. Basic Event information
    - i. Event Date: The date in which an event occurred
    - ii. Event Class: The type of event
    - iii. Benefit Program: The benefit program the employee was in at the time of the event processing

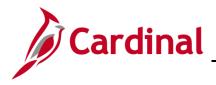

#### **BN361 Benefit Enrollment and Maintenance**

b. **Event Flags**: When changes, insertions or deletions have occurred to some employee data after an event has been processed, the system sets flags on the event. These flags indicate that a participant's event may need to be reprocessed

Note: See the Flagged Events section of this Job Aid for additional information.

- c. **Event Status**: Indicates if an event is Open (ready for processing), Closed (awaiting processing/already processed) or Voided (manually voided)
- d. **Process Status**: During Benefits Administration, there are a series of actions taken in evaluating an event and varying results from these actions. The Event Status chart describes each status and possible reasons for the event resulting in that status
- e. **Process Indicator**: The Process indicator reflects the action last executed by Benefits Administration to the event. Typically, this will reflect Normal Processing. At times, an event will need to be reprocessed. This may require a reassignment of the Benefits Program or simply opening the Election Entry for corrections of enrollment elections

The following chart describes the different types of **Event Statuses**.

| Event Status | Description                                                                                                    |
|--------------|----------------------------------------------------------------------------------------------------|
| Open (O)     | Open events are those events that are currently being processed. Only one<br>event for a participant can be open at a time. If more than one event is open,<br>one event must be closed to process the other event.<br>Open events can be updated to Closed, either by the system or manually.                                                                               |
| Closed (C)   | Closed events are those events that are not currently being processed by the<br>system. Events could be closed because they are waiting for another event to<br>be processed prior to opening, or they could be closed because they have<br>already been enrolled.<br>Closed events can be updated to Open, either by the system or manually.                                |
| Void (V)     | Voided events are those events that have been manually voided because the<br>event is no longer needed, and all eligibility processing related to it has been<br>reversed. In effect, it is as if the event never occurred. This should never be<br>used without prior consultation with DHRM.<br>Voided events can be updated to Open or Closed through event reprocessing. |

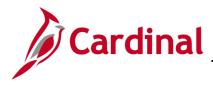

### **BN361 Benefit Enrollment and Maintenance**

The following chart describes the different types of **Process Status**.

| Process Status                       | Reason/Description                                                                                                    |
|--------------------------------------|----------------------------------------------------------------------------------------------------|
| Assign Error (AE)                    | Benefits Administration is unable to assign Benefit Program due to missing or incorrect information.                                                                                                    |
| Assign None (AN)                     | Benefits Administration was unable to assign a benefit program. This could be a result of the Benefit Flag set to a terminated Employee Record (Empl_Rcd).                                                                                                    |
| Assigned (AS)                        | Benefits Administration can assign Benefit Program because a prior event<br>is Open. It is possible the Open Event is appearing on the MSC Event<br>Evaluation report.                                                                                                    |
| Elections Entered<br>(ET)            | A Benefits Administrator (or the employee through Self Service) has<br>entered the employee's new elections into the system and they are ready<br>for validation by the Benefits Administration Process.                                                                                  |
| Elections Error<br>(EE)              | The system encountered an error in processing the elections for the<br>employee associated with the event. This could be a result of the<br>dependent effective dates, or a mismatch between coverage code and<br>listed dependents. It could also be a result of a missing pay calendar. |
| Finalized – Benefit<br>Pgm None (FA) | Employee event has no program assignment and no current elections.<br>This could be a result of the Benefit Flag being set to a terminated<br>Empl_Rcd. It could also be the result of an address change when<br>employee is not active.                                                  |
| Finalized –<br>Enrolled (FE)         | Benefits Administration processing is complete for the employee event.<br>All elections have been validated and loaded.                                                                                                    |
| Finalized –<br>Prepare None (FP)     | Benefit Administration is acknowledging that the employee's eligibility has not changed.                                                                                                    |
| Notified (NT)                        | Employee has accessed the Self-Service event but has not submitted elections.                                                                                                    |
| Prepare Error (PE)                   | Error in preparation of options. The system has encountered an error. This could be a result of a missing ICI ABBR or a missing payroll calendar.                                                                                                    |

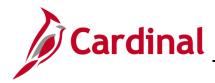

| Prepared (PR) | The system has calculated eligible options, credits, rates, and proof requirements for the employee associated with the event, and current elections have been identified for proof, eligibility level, and default processing. |
|---------------|----------------------------------------------------------------------------------------------------|
| Re-Enter (RE) | Benefit Administrator reopened event.                                                                                                    |

The following chart describes the different types of **Process Indicator**.

| Symbol                                                                                                 | Name                                                                                                    | Description                                                                                                    |
|----------------------------------------------------------------------------------------------------|----------------------------------------------------------------------------------------------------|----------------------------------------------------------------------------------------------------|
| А                                                                                                    | Assign<br>Benefit<br>Program                                                                                                    | Event status must be Open. It takes the event all the way back to defining program eligibility and any data entry done in this event is lost. The system attempts to reprocess participants to PR status.                                                                                                    |
| E                                                                                                    | E Elect<br>Options Elect assignment, and option eligibility are not reviewed or changes<br>event and loads them, if no errors occur, back into the Base<br>enrollment tables, resetting the final process status to FE. |                                                                                                    |
| N                                                                                                    | Normal<br>Processing                                                                                                    | Standard processing for Benefits Administration.                                                                                                    |
| P Prepare data e                                                                                       |                                                                                                    | Event status must be Open. Re-evaluates Option eligibility and any data entry done in this event is lost. The system attempts to reprocess participants to PR status.                                                                                                    |
| RRe-Enterwhere it should be done. The system leaves th<br>status of RE. When you post-election changes |                                                                                                    | Reopens the data entry page. If you need to change an election this is<br>where it should be done. The system leaves the event at a process<br>status of RE. When you post-election changes to the data entry<br>component, the system updates the process status to ET.                                                                           |
| v                                                                                                    | Void                                                                                                    | Used when an event needs to void. Do not set the Event Status to void.<br>The system will do that when the employee is reprocessed. If the event<br>is in a process status of FE-Enrolled, elections are rolled back from<br>Base Benefit enrollment tables but retains them on a table. The system<br>leaves the event at a process status of RE. |

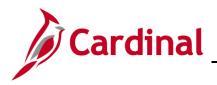

#### **Processing Benefit Elections: Terminated Employee**

When an employee is terminated from their current Agency, a TER event is created and processed in Cardinal. The TER event will automatically be processed and finalized by the Benefit Administration process that runs each evening. If you wish to manually process these termination events, the process is listed below.

1. Once the employee's job record has been terminated in Cardinal, navigate to the **On Demand Event** 

Maintenance page using the following path:

Benefits > Manage Automated Enrollment > Events > On-Demand Event Maintenance

The **On-Demand Event Maintenance** page displays.

| < Cardinal Homepage            | Benefits Administrator                                                                        |
|--------------------------------|-----------------------------------------------------------------------------------------------|
| Employee/Dependent             | On-Demand Event Maintenance                                                                   |
| 둘 Enroll in Benefits 🗸 🗸       | Enter any information you have and click Search. Leave fields blank for a list of all values. |
| 📸 Review Employee Benefits 🛛 🗸 | Find an Existing Value                                                                        |
| 👬 Benefits Management 🛛 🔿      | ▼ Search Criteria                                                                             |
| Review BAS Activity            | Empl ID begins with 🗸                                                                         |
| On-Demand Event Maintenance    | Empl Record = •                                                                               |
| Update Event Status            | Name begins with V                                                                            |
|                                | Last Name begins with V                                                                       |
|                                | Second Last Name begins with 🗸                                                                |
|                                | Alternate Character Name begins with 🗸                                                        |
|                                | Case Sensitive                                                                                |
|                                | Limit the number of results to (up to 300): 300                                               |
| harmon                         | Search Clear Basic Search 📽 Save Search Criteria                                              |

- 2. Enter the Empl ID.
- 3. Click the **Search** button.

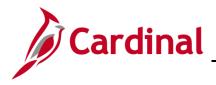

## **BN361 Benefit Enrollment and Maintenance**

The **On-Demand Event Maintenance** page refreshes.

| Review BAS Activity       |                        | On-De               | emand Event I    | Maintenand      |
|---------------------------|------------------------|---------------------|------------------|-----------------|
| n-Demand Event Maintenan  | ice                    |                     |                  |                 |
| ANE SMITH                 |                        | Person ID 008       | 339776400        | Ben Reco        |
| Activity Date 09/23/2023  | Source Job Data Change |                     | Empl Record      | 0               |
| Schedule/Prepare Activity | Pending Activities 1   | Show Activities     | Action           | TER             |
| Event ID 0 Event Date     | Status                 | Class               | E                | event Status Up |
| Prepare Options           |                        | Event Status        |                  |                 |
| Enrollment Statement      | Run Date               | Frequency           |                  |                 |
|                           |                        | Deduction Frequency | Annual Freque    | ncy             |
| Election Entry            | Entered 0 of 0         | Show Plans          |                  |                 |
| Validate/Finalize         | Errors 0               | Show Errors         | Finalize/Apply D | efaults         |
| Confirmation Statement    |                        |                     |                  |                 |

- 4. Click the Schedule/Prepare Activity button.
- 5. Click **OK** on the pop-up message that appears.

The **On-Demand Event Maintenance** page refreshes.

| ANE SMITH            |            |            |            |             |        |        |          | Person    | ID 00     | 8397764 | 00          | Ben F       |
|----------------------|------------|------------|------------|-------------|--------|--------|----------|-----------|-----------|---------|-------------|-------------|
| Activity Dat         | e          |            | Sour       | ce          |        |        |          |           |           | Emp     | ol Record   | 0           |
| Schedu               | le/Prepare | e Activity | Pending    | Activities  | 0      |        |          | Show A    | ctivities |         | Action      |             |
| Event ID             | 4          | Event Date | 09/23/2023 |             | Status | Prep   | pared    |           | Class     | TER     | E           | Event Statu |
| Pre                  | epare Opti | ons        |            |             |        |        |          | Event     | Status    | Open    | for Process | ing         |
| Enrollment Statement |            | Run Date   | )          |             | F      | requer | псу      |           |           |         |             |             |
|                      |            |            |            |             |        |        | Ded      | uction Fr | equency   | ∕ ○ Anr | nual Freque | ency        |
| El                   | ection En  | try        | Entered    | 0 of        | 0      |        | Sh       | ow Plans  |           |         |             |             |
| Val                  | idate/Fina | lize       | Errors     | 0           |        |        | Sho      | ow Errors |           | 🗹 Final | ize/Apply D | efaults     |
| Confirm              | nation Sta | tement     | Run Date   | )           |        |        |          |           |           |         |             |             |
|                      | Reproces   | S          | Proces     | s Indicator | NQ     |        | rmal Br  | ocessing  |           |         |             |             |
| Save R               | eturn to S | earch No   | otify      |             |        | INC    | nnai Più | ocessing  |           |         |             |             |

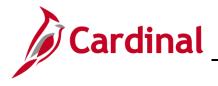

#### **BN361 Benefit Enrollment and Maintenance**

- 6. Click the Finalize/Apply Defaults check box.
- 7. Click Validate/Finalize button.

**Note**: All benefits will be terminated for the employee once the **Validate/Finalize** button has been clicked. To review the employees benefits to confirm that they have been terminated, navigate to the employees **Benefit Summary** page, or review the employees individual benefit pages (see navigations below). Remember, if the benefits termination date is in the future, the Benefit Summary page will not show future dated rows. You can see future dated rows by looking at the individual benefit pages.

Benefit Summary: Benefits > Review Employee Benefits > Current Benefit Summary

#### Individual Benefit Pages

Health Benefits: **Benefits > Enroll In Benefits > Health Benefits** Simple Plan: **Benefits > Enroll In Benefits > Simple Benefits** Imputed Life: **Benefits > Enroll In Benefits > Life and AD/D Benefits** FSA Benefits: **Benefits > Enroll In Benefits > Spending Accounts** Savings Benefits: **Benefits > Enroll In Benefits > Savings Plans** Retirement Benefits: **Benefits > Enroll In Benefits > Retirement Plans** 

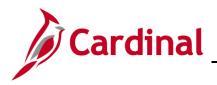

#### **Processing Benefit Elections: Transfer Out Employee**

When an employee transfers out of their current Agency, an XFO event is created and processed in Cardinal. The XFO event will automatically be processed and finalized by the Benefit Administration process that runs each evening. If you wish to manually process these transfer out events, the process is listed below.

Note: This section does not apply to Localities.

1. Navigate to the Current Benefits Summary page using the following path:

```
Benefits > Review Employee Benefits > Current Benefits Summary
```

The Current Benefits Summary Search page displays.

| < Cardinal Homepage                                    |                                                                          | Current Benefits Summary |
|--------------------------------------------------------|--------------------------------------------------------------------------|--------------------------|
| Current Benefits Sum<br>Enter any information you have | mary<br>e and click Search. Leave fields blank for a list of all values. |                          |
| Find an Existing Value                                 |                                                                          |                          |
| Search Criteria                                        |                                                                          |                          |
| Empl ID                                                | begins with 🗸                                                            |                          |
| Benefit Record Number                                  | = •                                                                      |                          |
| Name                                                   | begins with 🗸                                                            |                          |
| Last Name                                              | begins with 🖌                                                            |                          |
| Business Unit                                          | begins with 🖌                                                            |                          |
| Department Set ID                                      | begins with 🖌                                                            |                          |
| Department                                             | begins with 🗸                                                            |                          |
| Organizational Relationship                            | = ~                                                                      |                          |
| Alternate Character Name                               | begins with 🗸                                                            |                          |
| □ Case Sensitive                                       |                                                                          |                          |
| Limit the number of results to (                       | up to 300): 300                                                          |                          |
| Search Clear Basic                                     | c Search 🖉 Save Search Criteria                                          |                          |

- 2. Enter the Empl ID.
- 3. Click the **Search** button.

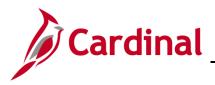

The Current Benefits Summary page displays for the applicable employee.

| < Cardinal Homepage                                         |                       |              | Current Benefits Summary |                              |                 |  |  |
|-------------------------------------------------------------|-----------------------|--------------|--------------------------|------------------------------|-----------------|--|--|
| Benefit Enrollment Summ                                     | Benefit Deduction     | Summary      |                          |                              |                 |  |  |
| ANE SMITH<br>Benefits Syst<br>Benefit Progr<br>Benefits Sta | am SAL Salaried Emplo |              | ID 00                    |                              | Record Number 0 |  |  |
| urrent Enrollments<br>Plan Type                             | Coverage Election     | Benefit Plan | Description              | Coverage or<br>Participation | Coverage Begin  |  |  |
| Medical                                                     | Elect                 | ACC4         | COVA EVH                 | Single                       | 10/01/2022      |  |  |
| mputed Life                                                 | Elect                 | IMPLIF       | IMP LIF                  | Salary X 2                   | 09/23/2022      |  |  |
| 403(b)                                                      | Waive                 |              |                          | Waived                       | 10/01/2022      |  |  |
| Section 457                                                 | Elect                 | 457P24       | 457P24                   | \$75 Before Tax              | 10/01/2022      |  |  |
| VRS Hb Vol Defined<br>Contr                                 | Elect                 | HVC000       | HVC000                   | Employer Funded              | 10/01/2022      |  |  |
| Flex Spending Medical                                       | Elect                 | FLXMED       | Med FSA                  | \$800 Pledge                 | 07/01/2023      |  |  |
| Flex Spending<br>Dependent Care                             | Waive                 |              |                          | Waived                       | 07/01/2023      |  |  |
| Employee Retirement<br>DB                                   | Elect                 | HVRMDB       | VRS HB MDB               | 4% of Earnings               | 10/01/2022      |  |  |
| Group Term Life                                             | Elect                 | GTLR         | GTL Reg                  | 0% of Earnings               | 10/01/2022      |  |  |
| Retiree Health Credit                                       | Elect                 | RTCRDR       | RHC Reg                  | 0% of Earnings               | 10/01/2022      |  |  |
| VSDP LTD                                                    | Elect                 | VSDPR        | LTD Reg                  | 0% of Earnings               | 10/01/2022      |  |  |
| Hybrid Mandatory DC                                         | Elect                 | HMC100       | HMC100                   | 1% of Earnings               | 10/01/2022      |  |  |
| Health Premium<br>Reward                                    | Elect                 | PRWDEE       | Par Only                 |                              | 08/01/2023      |  |  |
|                                                             | Elect                 | FLXFEE       | FSA AdmFee               |                              | 10/01/2022      |  |  |

4. Review the employee's current enrollments.

**Note**: When you process and finalize the XFO event, all benefits highlighted above will remain unchanged. All other enrollments will be terminated.

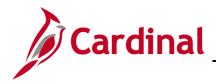

5. Navigate to the **On Demand Event Maintenance** page using the following path:

Benefits > Manage Automated Enrollment > Events > On-Demand Event Maintenance

The **On-Demand Event Maintenance** page displays.

| < Cardinal Homepage               | Benefits Administrator                                                                        |
|-----------------------------------|-----------------------------------------------------------------------------------------------|
| Employee/Dependent<br>Information | On-Demand Event Maintenance                                                                   |
| Enroll in Benefits                | Enter any information you have and click Search. Leave fields blank for a list of all values. |
| Review Employee Benefits          | Find an Existing Value                                                                        |
| 👬 Benefits Management             | ▼ Search Criteria                                                                             |
| Review BAS Activity               | Empl ID begins with ~                                                                         |
| On-Demand Event Maintenance       | Empl Record = •                                                                               |
| Update Event Status               | Name begins with ~                                                                            |
|                                   | Last Name begins with 🗸                                                                       |
|                                   | Second Last Name begins with 👻                                                                |
|                                   | Alternate Character Name begins with 🗸                                                        |
|                                   | Case Sensitive                                                                                |
|                                   | Limit the number of results to (up to 300): 300                                               |
| A management                      | Search Clear Basic Search 🕼 Save Search Criteria                                              |

- 6. Enter the **Empl ID.**
- 7. Click the **Search** button.

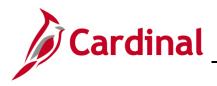

### **BN361 Benefit Enrollment and Maintenance**

The **On-Demand Event Maintenance** page refreshes.

| On-Demand Event Maintenand | ce                     |                              |                     |
|----------------------------|------------------------|------------------------------|---------------------|
| JANE SMITH                 |                        | Person ID 00839776           | 400 Ben Record 0    |
| Activity Date 10/25/2023   | Source Job Data Change | Em                           | npl Record 0        |
| Schedule/Prepare Activity  | Pending Activities 1   | Show Activities              | Action XFO          |
| Event ID 0 Event Date      | Status                 | Class                        | Event Status Update |
| Prepare Options            |                        | Event Status                 |                     |
| Enrollment Statement       | Run Date               | Frequency                    |                     |
|                            |                        | Deduction Frequency     O An | nnual Frequency     |
|                            |                        |                              |                     |
| Election Entry             | Entered 0 of 0         | Show Plans                   |                     |
| Validate/Finalize          | Errors 0               | Show Errors                  | lize/Apply Defaults |
| Confirmation Statement     | Run Date               |                              |                     |
| Reprocess                  | Process Indicator N    |                              |                     |
| Save Return to Search Not  |                        | Normal Processing            |                     |

- 8. Click the Schedule/Prepare Activity button.
- 9. Click **OK** on the pop-up message that appears.

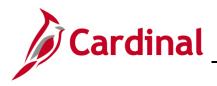

### **BN361 Benefit Enrollment and Maintenance**

The **On-Demand Event Maintenance** page refreshes.

| NE SMITH     |            |            |                         |        |           | Person ID      | 00839 | 977640      | 0           | Ben Record         | 0 |
|--------------|------------|------------|-------------------------|--------|-----------|----------------|-------|-------------|-------------|--------------------|---|
| Activity Dat | e          |            | Source                  |        |           |                |       | Empl        | Record      | 0                  |   |
| Schedul      | le/Prepar  | e Activity | Pending Activities      | 0      |           | Show Activi    | ties  |             | Action      |                    |   |
| Event ID     | 5          | Event Date | 10/25/2023              | Status | Prepared  | Cla            | ass > | <b>K</b> FO | E           | Event Status Updat | е |
| Pre          | epare Opt  | ions       |                         |        |           | Event Sta      | tus ( | Open fo     | or Processi | ng                 |   |
| Enroll       | ment Sta   | tement     | Run Date                |        | Freque    | ncy            |       |             |             |                    |   |
|              |            |            |                         |        | Dec       | luction Freque | ency  | Annu        | ual Freque  | ency               |   |
| E            | lection Er | ntry       | Entered <sub>0</sub> of | 0      | St        | now Plans      |       |             |             |                    |   |
| Val          | idate/Fina | alize      | Errors 0                |        | Sh        | iow Errors     |       | Finaliz     | e/Apply D   | efaults            |   |
| Confirm      | nation St  | atement    | Run Date                |        |           |                |       |             |             |                    |   |
| I            | Reproces   | S          | Process Indicator       | N Q    |           |                |       |             |             |                    |   |
| Save         | eturn to S | Search No  | otify                   |        | Normal Pr | rocessing      |       |             |             |                    |   |

- 10. Click the Finalize/Apply Defaults checkbox option.
- 11. Click the Validate/Finalize button.

**Note**: Savings and Retirement plans will be terminated for the employee once the **Validate/Finalize** button is clicked. All other plan enrollments will remain unchanged.

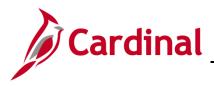

#### **BN361 Benefit Enrollment and Maintenance**

To review the employees benefits after the XFO event has been finalized, navigate to the employee's **Current Benefits Summary** page or review the employee's individual benefit pages (see navigations below). A screenshot has been provided of our sample employee's benefit summary on the next page for your review. <u>Remember</u>, if the benefits termination date is in the future, the **Current Benefits Summary** page will not show future dated rows. You can see future dated rows by looking at the individual benefit pages.

Current Benefits Summary: **Benefits > Review Employee Benefits > Current Benefit Summary** 

Individual Benefit Pages

Health Benefits: **Benefits > Enroll In Benefits > Health Benefits** Simple Plan: **Benefits > Enroll In Benefits > Simple Benefits** Imputed Life: **Benefits > Enroll In Benefits > Life and AD/D Benefits** FSA Benefits: **Benefits > Enroll In Benefits > Spending Accounts** Savings Benefits: **Benefits > Enroll In Benefits > Savings Plans** Retirement Benefits: **Benefits > Enroll In Benefits > Retirement Plans** 

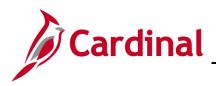

### **BN361 Benefit Enrollment and Maintenance**

| JANE SMITH<br>Benefits :<br>Benefit Pi<br>Benefits                                                                             | rogram SAL Salaried Emp | ployee Benefit Pgm | ID          |                              | Senefit Record Number 0<br>ary Empl Record 0 |
|----------------------------------------------------------------------------------------------------|-------------------------|--------------------|-------------|------------------------------|----------------------------------------------|
| Current Enrollments<br>Plan Type                                                                                               | Coverage Election       | Benefit Plan       | Description | Coverage or<br>Participation | Coverage Begin                               |
| Medical                                                                                                    | Elect                   | ACC4               | COVA EVH    | Single                       | 10/01/2022                                   |
| Imputed Life                                                                                                    | Elect                   | IMPLIF             | IMP LIF     | Salary X 2                   | 09/23/2022                                   |
| 403(b)                                                                                                    | Terminate               |                    |             |                              | 10/25/2023                                   |
| Section 457                                                                                                    | Terminate               |                    |             |                              | 10/25/2023                                   |
| VRS Hb Vol Defined<br>Contr                                                                                                    | Terminate               |                    |             |                              | 11/01/2023                                   |
| Flex Spending Medical                                                                                                    | Elect                   | FLXMED             | Med FSA     | \$800 Pledge                 | 07/01/2023                                   |
| Flex Spending<br>Dependent Care                                                                                                | Waive                   |                    |             | Waived                       | 07/01/2023                                   |
| Employee Retirement<br>DB                                                                                                    | Terminate               |                    |             |                              | 11/01/2023                                   |
| Group Term Life                                                                                                    | Terminate               |                    |             |                              | 11/01/2023                                   |
| Retiree Health Credit                                                                                                    | Terminate               |                    |             |                              | 11/01/2023                                   |
| VSDP LTD                                                                                                    | Terminate               |                    |             |                              | 11/01/2023                                   |
| Hybrid Mandatory DC                                                                                                    | Terminate               |                    |             |                              | 11/01/2023                                   |
|                                                                                                    | Elect                   | PRWDEE             | Par Only    |                              | 08/01/2023                                   |
|                                                                                                    | Elect                   | FLXFEE             | FSA AdmFee  |                              | 10/01/2022                                   |
| Hybrid Mandatory DC<br>Health Premium<br>Reward<br>Flex Spending Admin<br>Fee<br>Return to Search<br>Benefit Enrollment Summar | Elect<br>Elect          | FLXFEE             | -           |                              | 08/01/2023                                   |

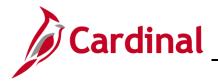

#### **BN361 Benefit Enrollment and Maintenance**

#### **Processing Benefit Elections: Transfer In Employee**

When an employee transfers into a new Agency, the receiving Benefits Administrator will ensure that the Transfer In process has been done correctly and with as little disruption to the employee as necessary. To do this they must do the following:

- Review the transferring employee's current benefit enrollments to ensure the following:
  - Health, Premium Reward, FSA Plans, FSA Fee, and Imputed Life <u>have not</u> been terminated by the prior Agency
  - Retirement and Savings Accounts all show terminated as of the 1<sup>st</sup> of the month following transfer
- Ensure the employees VNAV Record is established in a timely manner by monitoring the VNAV Cancel Records Report daily and manually loading the job information into VNAV if necessary
- Inform the transferring employee they will need to reenroll in the Annuity/Deferred Compensation plans. (It is the employee's responsibility to do so).

**IMPORTANT NOTE:** As of November 20, 2023, the process of establishing a transfer employee's benefits has changed and this Job Aid has been updated to reflect that the receiving agency BA no longer needs to reelect the employee's health, premium reward, imputed income, flex spending, or flex fee plans.

**Note:** Generally, the employee cannot request any changes to health and flex spending enrollments due to transfer. If you have questions about changes the employee is requesting and if they are allowed, please reach out to the Office of Health Benefits (OHB).

Note: This section does not apply to Localities.

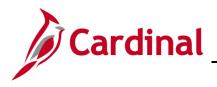

#### **Reviewing your Transfer Employees Benefit Enrollment Record**

1. Navigate to the **Current Benefits Summary** page using the following path:

#### Benefits > Review Employee Benefits > Current Benefits Summary

**Hint:** If the transfer benefit changes you are reviewing are future dated, the benefits summary will not show you the changes as it only shows the employees benefits as of today's date. If you need to review future dated benefits look up each benefit individually and skip to step 4.

#### Individual Benefit Pages

Health Benefits: **Benefits > Enroll In Benefits > Health Benefits** Simple Plan: **Benefits > Enroll In Benefits > Simple Benefits** Imputed Life: **Benefits > Enroll In Benefits > Life and AD/D Benefits** FSA Benefits: **Benefits > Enroll In Benefits > Spending Accounts** Savings Benefits: **Benefits > Enroll In Benefits > Savings Plans** Retirement Benefits: **Benefits > Enroll In Benefits > Retirement Plans** 

The Current Benefits Summary Search page displays.

| < Cardinal Homepage              |                                                                           | Current Benefits Summary |
|----------------------------------|---------------------------------------------------------------------------|--------------------------|
|                                  | Imary<br>e and click Search. Leave fields blank for a list of all values. |                          |
| Find an Existing Value           |                                                                           |                          |
| Search Criteria                  |                                                                           |                          |
| Empl ID                          | begins with 🗸                                                             |                          |
| Benefit Record Number            | = •                                                                       |                          |
| Name                             | begins with 🗸                                                             |                          |
| Last Name                        | begins with 🗸                                                             |                          |
| Business Unit                    | begins with 🖌                                                             |                          |
| Department Set ID                | begins with 🖌                                                             |                          |
| Department                       | begins with 🗸                                                             |                          |
| Organizational Relationship      | = •                                                                       |                          |
| Alternate Character Name         | begins with 🗸                                                             |                          |
| Case Sensitive                   |                                                                           |                          |
| Limit the number of results to ( | up to 300): 300                                                           |                          |
| Search Clear Basi                | c Search 📓 Save Search Criteria                                           |                          |

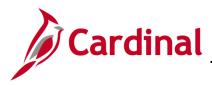

- 2. Enter the Empl ID.
- 3. Click the **Search** button.

#### The Current Benefits Summary page displays for the applicable employee.

| Benefit Enrollment Summ                                                                                                    | nary Benefit Deduction | Summary      |                                                                 |                              |                |  |  |  |
|----------------------------------------------------------------------------------------------------|------------------------|--------------|-----------------------------------------------------------------|------------------------------|----------------|--|--|--|
| JANE SMITH                                                                                                    | Employee               |              | ID 00839776400 Benefit Record Number 0<br>Primary Empl Record 0 |                              |                |  |  |  |
| Benefits System       Benefits Administration         Benefit Program       SAL       Salaried Employee Benefit Pgm         Benefits Status       Terminated With Benefits |                        |              |                                                                 |                              |                |  |  |  |
| Current Enrollments Plan Type                                                                                                    | Coverage Election      | Benefit Plan | Description                                                     | Coverage or<br>Participation | Coverage Begin |  |  |  |
| Medical                                                                                                    | Elect                  | ACC4         | COVA EVH                                                        | Single                       | 10/01/2022     |  |  |  |
| Imputed Life                                                                                                    | Elect                  | IMPLIF       | IMP LIF                                                         | Salary X 2                   | 09/23/2022     |  |  |  |
| 403(b)                                                                                                    | Terminate              |              |                                                                 |                              | 10/25/2023     |  |  |  |
| Section 457                                                                                                    | Terminate              |              |                                                                 |                              | 10/25/2023     |  |  |  |
| VRS Hb Vol Defined<br>Contr                                                                                                    | Terminate              |              |                                                                 |                              | 11/01/2023     |  |  |  |
| Flex Spending Medical                                                                                                    | Elect                  | FLXMED       | Med FSA                                                         | \$800 Pledge                 | 07/01/2023     |  |  |  |
| Flex Spending<br>Dependent Care                                                                                                    | Waive                  |              |                                                                 | Waived                       | 07/01/2023     |  |  |  |
| Employee Retirement<br>DB                                                                                                    | Terminate              |              |                                                                 |                              | 11/01/2023     |  |  |  |
| Group Term Life                                                                                                    | Terminate              |              |                                                                 |                              | 11/01/2023     |  |  |  |
| Retiree Health Credit                                                                                                    | Terminate              |              |                                                                 |                              | 11/01/2023     |  |  |  |
| VSDP LTD                                                                                                    | Terminate              |              |                                                                 |                              | 11/01/2023     |  |  |  |
| Hybrid Mandatory DC                                                                                                    | Terminate              |              |                                                                 |                              | 11/01/2023     |  |  |  |
| Health Premium<br>Reward                                                                                                    | Elect                  | PRWDEE       | Par Only                                                        |                              | 08/01/2023     |  |  |  |
| Flex Spending Admin<br>Fee                                                                                                    | Elect                  | FLXFEE       | FSA AdmFee                                                      |                              | 10/01/2022     |  |  |  |
| Return to Search       Previous in List       Next in List         Benefit Enrollment Summary       Benefit Deduction Summary                                              |                        |              |                                                                 |                              |                |  |  |  |

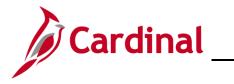

# **Benefits Quick Reference Guide Job Aid**

#### **BN361 Benefit Enrollment and Maintenance**

- 4. Review the employees benefit summary/individual event pages to ensure that <u>only</u> the retirement and savings plans have a Coverage Election of "Terminate".
  - a. Are All Benefits Terminated? If all benefits have been terminated, it indicates that the employee's prior Agency used the incorrect Action Reason when terminating the employee. A PPS ticket will be needed to fix this issue
  - b. Are None of the Benefits Terminated? If none of the benefits have been terminated, it indicates that either the employee's prior Agency has not entered the employees transfer out, or did so after your HR dept entered the transfer in. A PPS ticket will be needed to fix this issue.
- 5. Review the employees' healthcare enrollment and note if the employee is enrolled in a regional HMO plan (Kaiser or Optima).
- 6. Once you have fully reviewed the employees benefits and have determined that the Savings and Retirement are terminated, and no changes have been made to the Health, FSA, Imputed Life, and Premium Reward plans, then you can proceed to the **On Demand Event Maintenance** page to finalize the XFR Benefit Event.
- 7. Navigate to the **On Demand Event Maintenance** page using the following path:

Benefits > Manage Automated Enrollment > Events > On-Demand Event Maintenance

The **On-Demand Event Maintenance Search** page displays.

| Cardinal Homepage           | Benefits Administrator                                                                        |
|-----------------------------|-----------------------------------------------------------------------------------------------|
| Employee/Dependent          | On-Demand Event Maintenance                                                                   |
| 1 Enroll in Benefits        | Enter any information you have and click Search. Leave fields blank for a list of all values. |
| Review Employee Benefits    | Find an Existing Value                                                                        |
| Benefits Management         | Search Criteria                                                                               |
| Review BAS Activity         | Empl ID begins with                                                                           |
| On-Demand Event Maintenance | Empl Record = V                                                                               |
| Update Event Status         | Name begins with V                                                                            |
|                             | Last Name begins with V                                                                       |
|                             | Second Last Name begins with 🗸                                                                |
|                             | Alternate Character Name begins with V                                                        |
|                             | Case Sensitive                                                                                |
|                             | Limit the number of results to (up to 300): 300                                               |
| 1                           | Search Clear Basic Search & Save Search Criteria                                              |

- 8. Enter the Empl ID.
- 9. Click the **Search** button.

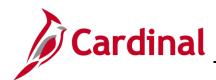

**BN361 Benefit Enrollment and Maintenance** 

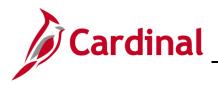

### **BN361 Benefit Enrollment and Maintenance**

The **On-Demand Event Maintenance** page displays for the applicable employee.

| n-Demand Event Mainten<br>ANE SMITH |                               | Person ID 0083      | 9776400 Ben Record 0    |
|-------------------------------------|-------------------------------|---------------------|-------------------------|
| Activity Date 09/25/2023            | Source Job Data Change        |                     | Empl Record 1           |
| Schedule/Prepare Activity           | Pending Activities 1          | Show Activities     | Action XFR              |
| Event ID 0 Event Date               | e Status                      | Class               | Event Status Update     |
| Prepare Options                     |                               | Event Status        |                         |
| Enrollment Statement                | Run Date                      | Frequency           |                         |
|                                     |                               | Deduction Frequency | Annual Frequency        |
| Election Entry                      | Entered 0 of 0                | Show Plans          |                         |
| Validate/Finalize                   | Errors 0                      | Show Errors         | Finalize/Apply Defaults |
| Confirmation Statement              | Run Date                      |                     |                         |
| Reprocess                           | Process Indicator N           |                     |                         |
| Save Return to Search               | Previous in List Next in List | Normal Processing   |                         |

- 10. Click the Schedule/Prepare Activity button.
- 11. Click **OK** on the pop-up message that appears.

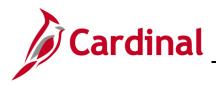

### **BN361 Benefit Enrollment and Maintenance**

The **On-Demand Event Maintenance** page refreshes.

| NE SMITH      |                                  |                         |        | P         | erson ID 008    | 397764  | 400 Ben Record 0    |
|---------------|----------------------------------|-------------------------|--------|-----------|-----------------|---------|---------------------|
| Activity Date |                                  | Source                  |        |           |                 | Em      | pl Record 0         |
| Schedule      | e/Prepare Activity               | Pending Activities      | 6 O    | ę         | Show Activities |         | Action              |
| Event ID      | 6 Event Date                     | 09/25/2023              | Status | Prepared  | Class           | XFR     | Event Status Update |
| Prep          | pare Options                     |                         |        |           | Event Status    | Open    | for Processing      |
| Enrollm       | nent Statement                   | Run Date                |        | Frequency | ,               |         |                     |
|               |                                  |                         |        | Deduct    | tion Frequency  | ⊖ Anı   | nual Frequency      |
| Ele           | ction Entry                      | Entered <sub>0</sub> of | 5      | Show      | Plans           |         |                     |
|               |                                  | _ *                     |        |           |                 |         |                     |
|               | date/Finalize                    | Errors 0                |        | Show      | Errors          | ✓ Final | ize/Apply Defaults  |
| Valid         | date/Finalize<br>ation Statement | Errors 0<br>Run Date    |        | Show      | Errors          | Final   | ize/Apply Defaults  |
| Valid         |                                  |                         | N Q    |           |                 | ✓ Final | ize/Apply Defaults  |

12. If the Employee was enrolled in a regional HMO plan, then you will need to click the **Election Entry** button so you can confirm if the employee is still eligible for the HMO plan. Otherwise, proceed to the next step.

**Note**: If your transferring employee is enrolled in an HMO, you must click on the **Election Entry** button to ensure they did not lose benefits. If you do not see the HMO in the list of available options for the employee, you will need to reach out to the employee to let them know. They will need to fill out a new enrollment form and select a new plan. Once they have made their decision, you can enroll them using the XFR Benefit Event.

- 13. Click the Finalize/Apply Defaults checkbox option.
- 14. Click the Validate/Finalize button.

To review the employees benefits after the XFR event has been finalized, navigate to the employees **Current Benefits Summary** page or review the employees individual benefit pages (see navigations below. Remember, if the benefits enrollment/termination dates is in the future, the **Current Benefits Summary** page will not show future dated rows. You can see future dated rows by looking at the individual benefit pages.

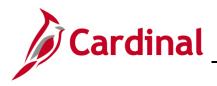

#### **BN361 Benefit Enrollment and Maintenance**

Benefit Summary: Benefits > Review Employee Benefits > Current Benefit Summary

Individual Benefit Pages

Health Benefits: Benefits > Enroll In Benefits > Health Benefits Simple Plan: Benefits > Enroll In Benefits > Simple Benefits Imputed Life: Benefits > Enroll In Benefits > Life and AD/D Benefits FSA Benefits: Benefits > Enroll In Benefits > Spending Accounts Savings Benefits: Benefits > Enroll In Benefits > Savings Plans Retirement Benefits: Benefits > Enroll In Benefits > Retirement Plans

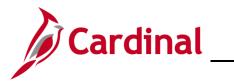

#### The Benefits Personal Data Page

Before enrolling an employee in Medicare Benefits, the Agency BA must complete the information shown on the **Benefits Personal Data** page.

1. Access the **Benefits Personal Data** page using the following path:

#### Navigator > Benefits > Employee/Dependent Information > Benefits Personal Data

The **Benefits Personal Data Search** page appears.

| Back ardinal Homepage         |                                                        | Benefits Personal Data |
|-------------------------------|--------------------------------------------------------|------------------------|
| Benefits Personal D           | Data                                                   |                        |
| Enter any information you h   | ave and click Search. Leave fields blank for a list of | all values.            |
| Find an Existing Valu         | 9                                                      |                        |
| Search Criteria               |                                                        |                        |
| Search by: Empl ID            | ✓ begins with                                          |                        |
| □ Include History             |                                                        |                        |
| Limit the number of results t | o (up to 300): 300                                     |                        |
| Search Advanced Se            | arch                                                   |                        |

2. Enter the Employee ID in the **Empl ID** field.

**Note:** You can also search by entering the beginning of the Name or other search criteria using the corresponding drop-down options. However, it is recommended to use the Employee ID as it is a unique identifier for each employee. Cardinal security restricts the user to seeing only their Agency employees.

3. Click the **Search** button.

The **Search Results** display on the bottom portion of the page.

| Search Results |      |           |             |                       |               |            |                            |
|----------------|------|-----------|-------------|-----------------------|---------------|------------|----------------------------|
| View All       | ,    |           |             |                       |               | M          | 4 1-1 of 1 ∨ ▶ ▶           |
| Empl ID        | Name | Last Name | Middle Name | Benefit Record Number | Business Unit | Department | Organizational Relationshi |
|                |      | )         | D           | 0                     | 21500         | 302032     | Emp                        |

4. Click on the **Empl ID** link.

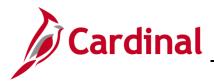

### **BN361 Benefit Enrollment and Maintenance**

The Benefits Personal Data page for the applicable employee displays.

| Process List      |                               | Benefits Personal Data                                                                             |
|-------------------|-------------------------------|----------------------------------------------------------------------------------------------------|
| 2 🖬 😌 🇱 🖬         |                               |                                                                                                    |
| Benefits Persona  | al Data                       |                                                                                                    |
| second second     |                               | Person ID                                                                                          |
| Benefits Personal | Data                          |                                                                                                    |
|                   | Highly Compensated Employee   |                                                                                                    |
|                   | *Highly Compensated Last Year | Not Eligible for the Plan                                                                          |
|                   |                               |                                                                                                    |
| Benefits Personal | Data - Date Sensitive         | Q I I I I of 1 ∽ ► ► I View All                                                                    |
|                   |                               | + -                                                                                                |
| *Effective Da     |                               |                                                                                                    |
| Medicare Numb     | ber                           | Alternate Medicare Number                                                                          |
|                   | Medicare A Indicator          | Medicare Reason A                                                                                  |
|                   | Medicare B Indicator          | Medicare Reason B                                                                                  |
|                   | Medicare D Indicator          | Medicare Reason D                                                                                  |
|                   |                               | HIPAA Medicare Elig Reason                                                                         |
| Save Return to    | o Search Previous in List     | Next in List         Notify         Update/Display         Include History         Correct History |

- 5. Enter the first of the month in which the employee is eligible for Medicare in the **Effective Date** field.
- 6. Check the **Select** checkbox options next to Medicare A and Medicare B.

Note: Both need to be checked for the employee to be enrolled in Medicare.

- 7. Select the corresponding **HIPAA Medicare Elig Reason**:
  - a. Age
  - b. Disability
  - c. End Stage Renal Disease
- 8. Click the **Save** button.

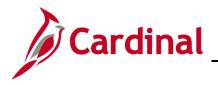

#### The Employee Event Detail Page

To view relevant details related to the nature and status of a Benefit Event, the Agency BA would access the **Employee Event Datils** page.

1. Navigate to the **Employee Events Details** page using the following path:

Navigator > Benefits > Manage Automated Enrollment > Review Processing Results > Employee Event Detail

The Employee Event Detail Search page displays.

| Cardinal Homepage              |                                                                                   | Employee Event Detail |
|--------------------------------|-----------------------------------------------------------------------------------|-----------------------|
| Employee Event De              | <b>tail</b><br>ave and click Search. Leave fields blank for a list of all values. |                       |
| Find an Existing Value         |                                                                                   |                       |
| ▼ Search Criteria              |                                                                                   |                       |
| Schedule ID                    | begins with 🗸                                                                     |                       |
| Empl ID                        | begins with 🗸                                                                     |                       |
| Benefit Record Number          | = •                                                                               |                       |
| Event Identification           | = •                                                                               |                       |
| Benefit Program                | begins with 🗸                                                                     |                       |
| Limit the number of results to | o (up to 300): 300                                                                |                       |
| Search Clear B                 | asic Search 📓 Save Search Criteria                                                |                       |

- 2. Enter the Schedule ID in the **Schedule ID** field.
- 3. Click the **Search** button.

**Note:** Numerous Benefit Events can occur simultaneously, all in varying points in the process and with different statuses.

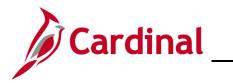

# Benefits Quick Reference Guide Job Aid

## **BN361 Benefit Enrollment and Maintenance**

The Employee Event Detail Search page returns with the search results on the bottom of the page.

|                 |               |                              |             |                            |                 |                      | Emp          | loyee Event l  | Detail     |
|-----------------|---------------|------------------------------|-------------|----------------------------|-----------------|----------------------|--------------|----------------|------------|
| ter any infor   | mation you h  | nave and click Sear          | ch. Leave f | fields blank for a list of | all values.     |                      |              |                |            |
| Find an I       | Existing Val  | ue                           |             |                            |                 |                      |              |                |            |
| Search Cr       | iteria        |                              |             |                            |                 |                      |              |                |            |
| s               | chedule ID    | begins with ${\color{red} }$ | EM00        | ٩                          |                 |                      |              |                |            |
|                 | Empl ID       | begins with ${\color{red} }$ |             | Q                          |                 |                      |              |                |            |
| enefit Reco     | rd Number     | = •                          |             |                            |                 |                      |              |                |            |
| Event Ide       | ntification   | = •                          |             |                            |                 |                      |              |                |            |
| Benef           | t Program     | begins with 🐱                |             | ۹                          |                 |                      |              |                |            |
| nit the numb    | er of results | to (up to 300): 30           | 0           |                            |                 |                      |              |                |            |
|                 |               |                              |             |                            |                 |                      |              |                |            |
| Search          | Clear         | Basic Search 🖉               | Save Sear   | ch Criteria                |                 |                      |              |                |            |
| earch Results   |               |                              |             |                            |                 |                      |              |                |            |
| nly the first 3 | 00 results ca | n be displayed.              |             |                            |                 |                      |              |                |            |
| fiew All        |               |                              |             |                            |                 |                      | 1            | 100 of 300 🗸 🗸 | • •        |
| ichedule ID     | Empl ID       | Benefit Recor                | d Number    | Event Identification       | Benefit Program | Event Classification | Event Status | Process Status | Event Date |
| M00             |               | 0                            |             | 1                          | SAL             | DCH                  | Open         | Entered        | 08/22/2020 |
| M00             |               | 0                            |             | 1                          | SAL             | BIR                  | Closed       | Enrolled       | 08/03/2020 |
| M00             |               | 0                            |             | 2                          | SAL             | BEN                  | Closed       | Enrolled       | 08/20/2020 |
|                 |               | 0                            |             | 1.m                        | SAL             | BIR                  | Closed       | Enrolled       | 08/03/2020 |

**Note:** When entering a **Schedule ID** on the **Employee Event Detail** search page, all associated events will reflect in the Search Results. (Alternatively, the Empl ID of a specific individual can be entered.) The data can be ordered by clicking on the results headers such as Event Classification, Event Status, Process Status, or Event Date.

4. Click on the **Schedule ID** link.

Cardinal \_

## **Benefits Quick Reference Guide Job Aid**

## **BN361 Benefit Enrollment and Maintenance**

The Employee Event Detail page displays with the Participant tab displayed.

|                                                                                         | rols              | Employee Event Detail |                                                                                          |  |
|-----------------------------------------------------------------------------------------|-------------------|-----------------------|------------------------------------------------------------------------------------------|--|
| articipant Plan Type                                                                    | Qption and Cost   |                       |                                                                                          |  |
| Sched ID EM00<br>Empl ID                                                                | Event Maintenance |                       | Benefit Record 0                                                                         |  |
| ID 2<br>Status Closed to Pro<br>Class HIR Initial E<br>Source Job Data Cha<br>Multi-Act | nrollment Effseq  |                       | Empl Record 1<br>COBRA Action<br>Addr Effdt 06/01/199<br>Job EffDt 08/25/202<br>Effseq 0 |  |
|                                                                                         |                   |                       |                                                                                          |  |

**Note:** The **Participant** tab reflects Event information such as the date and class of the event, eligibility information such as any associated COBRA action related to this event, Processing information such as the event Process Status and the Election Source, and eligibility source information related to the Address or Job records that may have relevance to benefit eligibility.

- 5. Review the information under the **Processing Information** section. There are a series of checkboxes or "flags" that reflect the type of change made to an employee's data that may impact benefits eligibility. The Agency BA must view the information shown under this section and interpret what each possible "flag" means.
  - a. **Job or Address Eligibility Changed**: The system flags these events when the HR data used for processing event eligibility is changed, a new row affecting eligibility is inserted, or the row used for eligibility is deleted
  - b. **Event Out of Sequence:** The **Event Out of Sequence** flag refers to events that have been processed out of order according to their effective date or priority. An Out of Sequence event might need to be reprocessed because an earlier, opened event might have changed the defaults, eligibility, or event rule processing results for the later, closed event
  - c. **Event Disconnected:** The **Event Disconnected** flag generally refers to open or closed events based on job rows that have been deleted. It can also refer to an open event where the BAS Group ID has been changed

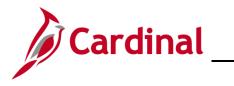

#### Searching for Benefit Events

To search for specific benefit events, the BA must navigate to the **Update Processing Controls** page.

1. Navigate to the **Update Processing Controls** page using the following path:

Navigator > Benefits > Manage Automated Enrollment > Events > Update Processing Controls

The Update Processing Controls Search page displays.

| Cardinal Homepage           |                                                                            |                                                                                  | Update Processing Controls |
|-----------------------------|----------------------------------------------------------------------------|----------------------------------------------------------------------------------|----------------------------|
| BenAdmin Processing Control | ls                                                                         |                                                                                  |                            |
| Required Search Fields      |                                                                            |                                                                                  |                            |
| Schedule II                 |                                                                            |                                                                                  |                            |
| Empl II                     |                                                                            |                                                                                  |                            |
|                             |                                                                            |                                                                                  |                            |
| Optional Search Fields      |                                                                            |                                                                                  |                            |
| Benefit Program             | a Q                                                                        |                                                                                  |                            |
| Event Classification        | n Q                                                                        |                                                                                  |                            |
| Event Status                | a Q                                                                        |                                                                                  |                            |
| Process Status              | , Q                                                                        |                                                                                  |                            |
| Process Indicator           | r Q                                                                        |                                                                                  |                            |
|                             | Finalize/Apply Defaults                                                    | Event Out of Sequence                                                            |                            |
|                             | <ul> <li>Event Disconnected</li> <li>MultiJob Indicator Changed</li> </ul> | <ul> <li>Address Eligibility Changed</li> <li>Job Eligibility Changed</li> </ul> |                            |
|                             |                                                                            |                                                                                  |                            |
| Search                      |                                                                            |                                                                                  |                            |
|                             |                                                                            |                                                                                  |                            |
| Save Notify                 |                                                                            |                                                                                  |                            |

- 2. Enter the **Schedule ID** or **Empl ID** in the applicable Required Search Field.
- 3. Enter Optional Search criteria, when appropriate, in the applicable **Optional Search Fields** section. If there are no Optional Search criteria, proceed to Step 4.

Under the **Optional Search Fields** section, there are several search options with specific characteristics useful for an Agency BA to be able to search for items such as Open events with an Event Out of Sequence flag. This can be helpful to identify, review, and address specific scenarios.

**Note:** For the **Event Status** field, refer to the <u>Event Status: Working with Events</u> section of this Job Aid for more information on flags and status indicators that provide processing information for a particular event.

4. Click the **Search** button.

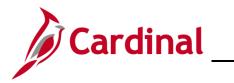

# Benefits Quick Reference Guide Job Aid

## **BN361 Benefit Enrollment and Maintenance**

The **Update Processing Controls** page displays. All events which meet the criteria from the search are displayed.

|              | Homepage             |                                                                  |                                                      |                |                               | Jpdate F                               | Processing Contro |
|--------------|----------------------|------------------------------------------------------------------|------------------------------------------------------|----------------|-------------------------------|----------------------------------------|-------------------|
| BenAdm       | in Processing Contro | bis                                                              |                                                      |                |                               |                                        |                   |
| Search Re    | esults               |                                                                  |                                                      | Q    4 4       | 1-10 of 158                   | 5 🗸                                    | ▶ ▶    View 100   |
| Sched ID     | Empl ID              | Ben Record                                                       | Event Date                                           | Event Class    | Event ID                      | Pgm                                    | Event Status      |
| EM00         | Process Status       | 0<br>Prepared                                                    | 01/25/2021                                           | Init Hire      | 3                             | SAL                                    | Open              |
|              | *Process Indicator   | Assign Benefit Program                                           | ~                                                    | Suppress Forms | Print Both For                | ms                                     | ~                 |
|              |                      | Addr Elig Chg     Event Out of Sequence                          | <ul><li>MultJobChg</li><li>Disconnected</li></ul>    |                | □ Job Elig Ch<br>□ Final/Dflt | g                                      |                   |
| EM00         | Process Status       | 1<br>Prepared                                                    | 09/16/2020                                           | Init Hire      | 1                             | RET                                    | Open              |
|              | *Process Indicator   | Normal Processing                                                | ~                                                    | Suppress Forms | Print Both For                | ms                                     | ~                 |
|              |                      | Addr Elig Chg     Event Out of Sequence                          | <ul> <li>MultJobChg</li> <li>Disconnected</li> </ul> | ~              | □ Job Elig Ch ✓ Final/Dflt    | g                                      | -                 |
|              |                      |                                                                  | ~~~~~~~~~~~~~~~~~~~~~~~~~~~~~~~~~~~~~~               |                |                               | ~~~~~~~~~~~~~~~~~~~~~~~~~~~~~~~~~~~~~~ |                   |
| EM00         | Process Status       | 1<br>Prepared                                                    | 08/27/2020                                           | Init Hire      | 1                             | WGE                                    | Open              |
|              | *Process Indicator   | Normal Processing                                                | ~                                                    | Suppress Forms | Print Both Fo                 | rms                                    | ~                 |
|              |                      | <ul> <li>Addr Elig Chg</li> <li>Event Out of Sequence</li> </ul> | <ul> <li>MultJobChg</li> <li>Disconnected</li> </ul> |                | □ Job Elig Cl ✓ Final/Dflt    | ıg                                     |                   |
| Return To Se | Notify               |                                                                  |                                                      |                |                               |                                        |                   |

**Note:** Typically, the Benefit Administrator would determine if a flag can be removed or if an event needs to be set for reprocessing. When Benefits Administration runs in batch, each event will be processed in the same manner as if the entry was performed on the **On-Demand Event Maintenance** page and manually processed. The Employee Process Status Report will also provide a list of all employees in a schedule with process statuses, but the Agency BA cannot select on the flag indicator values.

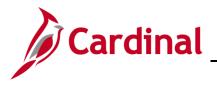

## **Troubleshooting Errors**

The screen shots that follow reflect a few of the most commonly experienced error messages along with a description of the information presented and possible corrective actions.

• **Error Message**: Incorrect number of dependents enrolled for Covered Person Type: Child, Plan Type 10. The number of dependents must be consistent with the Coverage Code Control for this Covered Person Type as defined in the Event Rules.

This is an example of a message that displays when an action to add or remove a dependent is not permitted by plan rules. For example, the child enrolled under an Employee + Child coverage is removed from coverage, but the coverage level is unchanged.

|        |                 |      | Person ID 00364400500 Ben Record 0                                                                                                    |
|--------|-----------------|------|----------------------------------------------------------------------------------------------------|
|        | Source          |      | Empl Record 0                                                                                                    |
| vity P | ending Activiti | is 0 | Add/View Activities Action                                                                                                    |
|        |                 | _    |                                                                                                    |
|        | The             |      | ependents enrolled for Covered Person Type: Child, Plan Type 10 (4000,156)<br>Idents must be consistent with the Coverage Code Control for this Covered Person Type as |

• **Error Message**: Dependent 03 exceeds the maximum age for a non-student (Plan Type 10). The individual shown as attained the maximum age for which they may be covered under this plan while in a Non-Student status. Please remove this dependent from coverage, or change the Benefit Program rules, regarding non-student status.

This is an example of a message that appears when an over-age dependent is covered. The overage dependent should remain covered. State policy allows the dependent age 26 to remain covered until the end of the year that he/she turns 26. For example, while processing a mid-year life event like a divorce, if there is a dependent age 26 covered, this message will appear when trying to finalize the event. After finalizing an event, the BA may need to double check the Base Benefits to ensure that the over-age dependent is still listed as enrolled.

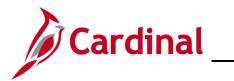

| ependent 03 exceeds the maximum age | or a non-student (Plan Type 10). (4000,100)                                                                                                    |  |
|-------------------------------------|----------------------------------------------------------------------------------------------------|--|
|                                     | mum age for which they may be covered under this plan while in a Non-Student<br>a coverage, or change the Benefit Program rules regarding non-student status. |  |
| Deduction Frequency                 | O Annual Frequency                                                                                                    |  |

• **Error Message**: A person of type Child cannot be enrolled under the select Coverage Code (Plan Type 10). You have chosen a coverage code for which this type of coverage is not allowed. Please delete the elected dependent row for persons of this type or update the coverage code (option code) to a value which allows coverage for this type of persons.

This message displays when an action to add a dependent is not permitted by plan rules. For example, the Employee Only coverage is selected, yet a child is listed as a dependent. See view of the Dependent/Beneficiary enrollment that follows.

|      | tivities  | 0                  | Add/View Ac                                                           | tivities              | Action             |                        |                      |   |
|------|-----------|--------------------|-----------------------------------------------------------------------|-----------------------|--------------------|------------------------|----------------------|---|
|      | You hav   | ve chosen a cove   | cannot be enrolled u<br>erage code for which<br>ons of this type or u | n this type of cov    | erage is not       | allowed. Plea          | se delete the electe |   |
| l    |           |                    |                                                                       | ОК                    |                    |                        |                      |   |
|      | 5 of      | 5                  | Show Plans                                                            |                       |                    |                        |                      |   |
| Plar | n Type 10 | : Medical          |                                                                       |                       |                    |                        |                      |   |
|      |           | Option Code 1      | Q COVA HithAwr + Pro                                                  | ev Den (CHA) (Single) |                    |                        |                      | 0 |
|      |           | Health Provider ID |                                                                       | Pr                    | eviously Seen      |                        |                      |   |
|      |           |                    |                                                                       |                       |                    | Special I              | Requirements         |   |
| 5    | Dependen  | ts/Beneficiaries   | 7                                                                     |                       |                    |                        |                      |   |
|      |           | Enroll All         |                                                                       |                       |                    |                        |                      |   |
|      | Depender  | nts/Beneficiaries  |                                                                       |                       |                    |                        |                      |   |
|      | "ID       | Name               | Relationship to<br>Employee                                           | Health Provider<br>ID | Previously<br>Seen | Covered<br>Person Type | Age Limit Flag       |   |
|      | 01 0      | 2                  | Child                                                                 |                       | 0                  | Child                  | 5                    |   |

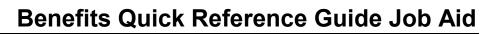

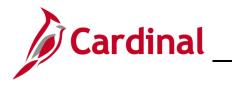

• **Error Message**: This eligibility data has changed between benefit program assignment and option processing phases. Review the participant's HR data to determine if reprocessing is required.

This message typically displays when a change was made to a person's Job record between when the event was initially created and the time it is processed through Benefit Administration that may have affected the original evaluation for benefit eligibility. Typically, this would lead to the Benefit Administrator (BA) performing a re-assignment of the Benefit Program followed by benefit enrollment actions. If desired, the BA can work with the Human Resource unit to discuss the changes to the Job and determine if re-assignment is necessary.

|                                            |                                                       | Persor          | 1D:              | Ben Rcd#: |
|--------------------------------------------|-------------------------------------------------------|-----------------|------------------|-----------|
|                                            |                                                       |                 | Event ID:        | 7         |
| ssages                                     |                                                       | Eind   View All | First I of 1     | Last      |
| Message ID: 000328 Option ID:              | Cost ID:                                              |                 |                  |           |
| escription: The eligibility data has chang |                                                       |                 | ion processing   | 3         |
|                                            |                                                       |                 |                  |           |
| Job Elig Chg, MSGData2: Prir               | ant's HR data to determine<br>mary Job Chg. MSGData3: |                 | ired. (MSGData1: |           |
|                                            |                                                       |                 | ired. (MSGData1: |           |
|                                            |                                                       |                 | ired. (MSGData1: | -         |
|                                            |                                                       |                 | ired. (MSGData1: | -         |

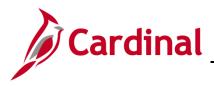

## **Voiding Events**

At times, an event is no longer needed and needs to be voided. Typically, events are voided if the employee submitted the wrong event date, benefits keyed the wrong event date, or the event is disconnected. To have an event voided, contact OHB.

| BenAdmin Event Status Update                                           |                       |                                                                                                    |       |  |  |
|------------------------------------------------------------------------|-----------------------|----------------------------------------------------------------------------------------------------|-------|--|--|
| Update Event Status                                                    |                       |                                                                                                    |       |  |  |
| Empl ID 87T0000010                                                     | 1 Sample 01 T05BN1902 | Ben Record 0                                                                                                    |       |  |  |
| Event Status Update ⑦                                                  |                       | Q     1 of 3                                                                                                    | ▼ ▶ ▶ |  |  |
| Schedule ID<br>Event Date<br>Event ID<br>Event Class<br>Event Priority | 3<br>TER Termination  | <ul> <li>Address Eligibility Change</li> <li>MultiJob Indicator Change</li> <li>Job Eligibility Changed</li> <li>Event Out of Sequence</li> <li>Finalize/Apply Defaults</li> </ul> |       |  |  |
| Benefit Program                                                        | SAL                   | Print Option Print Confirmation Forms Or                                                                                                    | ily 🔹 |  |  |
| Process Status                                                         | Prepared              | *Process Normal Processing                                                                                                    | ¥     |  |  |
| Action Source                                                          | Job Data Change       | *Event Status Void                                                                                                    | ▼     |  |  |

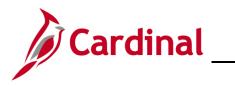

## **Benefits Quick Reference Guide Job Aid**

## **BN361 Benefit Enrollment and Maintenance**

#### **Disconnected Events**

If a Job row is deleted, the associated Benefit Event becomes disconnected. If a Benefit Event is disconnected before it is finalized, the Benefit Administration process will automatically close the event. However, if the event is already finalized, research is required to determine if that event should be voided.

1. To view disconnected events, access the **On-Demand Event Maintenance** page using the following path:

#### Benefits Administrator Tile > Benefits Management > On-Demand Event Maintenance

**Note:** See steps 1-4 of the <u>On-Demand Event Maintenance Page</u> section for details on entering and selecting the Employee ID. The screenshot on step 4 also displays the **Event Status Update** button.

2. Click the **Event Status Update** button to view the disconnected events.

#### The BenAdmin Event Status Update page displays.

|                                                                                                    |                                                                                                    | BenAdmin Event                                                      | t Status Update |                                                                                                    | ×    |
|----------------------------------------------------------------------------------------------------|----------------------------------------------------------------------------------------------------|---------------------------------------------------------------------|-----------------|----------------------------------------------------------------------------------------------------|------|
| Cardinal                                                                                                    |                                                                                                    |                                                                     |                 |                                                                                                    | Help |
| Cardinal Homepage                                                                                                    | Update Event Status<br>Empl ID                                                                                               |                                                                     | Ben             | Record 0                                                                                                    |      |
| Employee/Dependent<br>Information                                                                                                    | Event Status Update ⑦                                                                                                    |                                                                     |                 | Q     ≪ 1 of 4 ∞ ▶ ▶                                                                                                    |      |
| <ul> <li>Enroll in Benefits</li> <li>Review Employee Benefits</li> <li>Benefits Management</li> <li>Review BAS Activity</li> <li>On-Demand Event Mainta</li> <li>Update Event Status</li> </ul> | Schedule ID<br>Event Date<br>Event ID<br>Event Class<br>Event Priority<br>Benefit Program<br>Process Status<br>Action Source |                                                                     |                 | Address Eligibility Changed MultiJob Indicator Changed Job Eligibility Changed Event Out of Sequence Finalize/Apply Defaults Print Confirmation Forms Only Normal Processing Open for Processing |      |
| ~~~~~~~~~~~~~~~~~~~~~~~~~~~~~~~~~~~~~~~                                                                                                    | Schedule ID<br>Event Date<br>Event ID<br>Event Class                                                                         | EM00<br>09/29/2020 Event Disconnected<br>1<br>BIR Birth or Adoption |                 | Address Eligibility Changed MultiJob Indicator Changed Job Eligibility Changed Event Out of Sequence Finalize/Apply Defaults                                                                     |      |

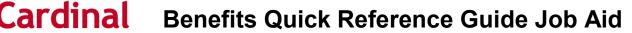

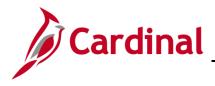

## **Flagged Events**

The Benefits Administration program identifies changes in Job and Personal Data which can impact eligibility for an event created prior to that change. These events then become "flagged events" with the associated flags marked to indicate benefit eligibility must be reevaluated. The most common flags seen are **Address Eligibility Changed**, **Job Eligibility Changed**, and **Event Out of Sequence**.

The Flagged Participants Report, (BAS008) identifies employees with flagged events. If an event has not yet reached Prepared status and one or more of the eligibility flags are set, then the event will get set back to Assign Program before any further processing on this event occurs. If Prepared, the options and elections already entered will be reevaluated upon the next execution of Benefits Administration.

Example of a flagged event on the **BenAdmin Event Status Update** page:

| < On-Demand Event Maintenance |                                   | On-Demand Ev                          | ent Maintenand        | ce                                                                                  |   |
|-------------------------------|-----------------------------------|---------------------------------------|-----------------------|-------------------------------------------------------------------------------------|---|
|                               |                                   | BenAdmin Ever                         | nt Status Updat       | te                                                                                  | × |
| On-Demand Event Ma            | Action Source                     | Address Change                        | *Event Status         | Open for Processing                                                                 |   |
| Activity Date                 | Schedule ID<br>Event Date         | EM00<br>12/13/2019 Event Disconnected |                       | Address Eligibility Changed     MultiJob Indicator Changed                          |   |
| Schedule/Prepare Act          | Event ID<br>Event Class           | HIR Initial Enrollment                |                       | Job Eligibility Changed     Event Out of Sequence     Finalize/Apply Defaults       |   |
| Prepare Options               | Event Priority<br>Benefit Program | SAL                                   | Print Option *Process | Print Both Forms                                                                    |   |
| Enrollment Stateme            | Process Status<br>Action Source   |                                       | *Event Status         | Normal Processing   Closed to Processing                                            |   |
| Election Entry                | Schedule ID<br>Event Date         | EM00<br>12/01/2019 Event Disconnected |                       | <ul> <li>Address Eligibility Changed</li> <li>MultiJob Indicator Changed</li> </ul> |   |
| Validate/Finalize             | Event ID                          | 4                                     |                       | Job Eligibility Changed                                                             |   |
| Confirmation Statem           | Event Class<br>Event Priority     | MSC Misc Job Change<br>120            |                       | Event Out of Sequence     Finalize/Apply Defaults                                   |   |
| Reprocess                     | Benefit Program                   | SAL                                   | Print Option          | Print Confirmation Forms Only                                                       |   |

- A change to the Job record with an effective date of 12/01/2019 impacts the eligibility for the employee's 12/13/2019 event. Therefore, the Job Eligibility Change flag and Event Out of Sequence boxes are checked.
  - The flag checkboxes display *on the event that must be reevaluated*, not the row that caused the change.
  - Benefits Administration will automatically reprocess the flagged event. Once reprocessed, both the **Job Eligibility Change** and **Out of Sequence Flags** are **unchecked**.

Cardinal

# Cardinal Benefits Quick Reference Guide Job Aid

## **BN361 Benefit Enrollment and Maintenance**

- The following are the three most common types of flags seen by the Agency BA.
  - The **Address Eligibility Changed** checkbox will become checked when an update is made to the employee's address in Personal Information and eligibility must be reevaluated.
  - The **Job Eligibility Changed** checkbox reflects that Job information initially used in determining benefits eligibility has been changed. The Job Eligibility Changed checkbox will become checked when the Job row for which the event is based on has been corrected or when a new row is inserted into the Job record with an Effective Date prior to an existing Event Date.
  - The **Event Out of Sequence** checkbox refers to an event that has been processed out of order according to its effective date or priority. It will become checked when another event is created with an Event Date prior to the Effective Date of the event that already exists (regardless of the process status of the existing row). These may be retroactive, current, or future rows that have an event date that precedes that of an existing event. This is often seen after Open Enrollment (OE). For example, a Birth Event was entered effective June 15 after the employee had completed enrollment for OE that is effective July 1. The Event Out of Sequence Flag would be checked on the OE event because a review is required to determine if the baby is to be added to the OE enrollment.

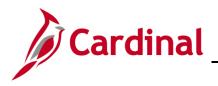

#### How to Review Benefit Statements

To review an employee's benefit statements the Agency BA can access the **Review Employee Statements** page.

1. Navigate to the **Review Employee Statements** page using the following path:

Benefit Administrator Tile > Review Employee Benefits > Review Employee Statements

The Review Employee Statements Search page displays.

|                                   |   | Benefits Administrator     |
|-----------------------------------|---|----------------------------|
| Employee/Dependent<br>Information | ~ | Review Employee Statements |
| Enroll in Benefits                | ~ | Employee ID (begins with)  |
| Review Employee Benefits          | ^ | Empl Record =              |
| Current Benefits Summary          |   | Name (begins with)         |
| Savings Plans                     |   | Last Name (begins with)    |
| Approve Document Upload           |   | Search Clear               |
| Review Employee Statements        |   |                            |
| Benefits Management               | ~ |                            |
| Benefits Configuration            | ~ |                            |
|                                   |   |                            |
|                                   |   |                            |

- 2. Enter the **Employee ID** or **Last Name** in the applicable search fields.
- 3. Click the **Search** button.

The **Review Employee Statements Search** page returns and displays results on the bottom of the page.

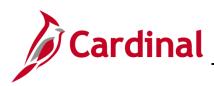

| < Homepage                 |                              | Benefits Administrator  | â                | Q : | ٢ |
|----------------------------|------------------------------|-------------------------|------------------|-----|---|
| Employee/Dependent ~       | Review Employee Statements   |                         |                  |     |   |
| 🗊 Enroll in Benefits 🗸 🗸   | Employee ID (begins with)    |                         |                  |     |   |
| Review Employee Benefits   | Empl Record =                |                         |                  |     |   |
| Current Benefits Summary   | Name (begins with)           |                         |                  |     |   |
| Savings Plans              | Last Name (begins with) Harr | non                     |                  |     |   |
| Approve Document Upload    |                              | arch Clear              |                  |     |   |
| Review Employee Statements | Select Employees             |                         | 133 rows<br>Q ↑↓ |     |   |
| 🛟 Benefits Management 🗸    | Name / Title                 | Employee ID Empl Record |                  |     |   |
| Benefits Configuration V   |                              | 0                       | >                |     |   |
|                            |                              | 0                       | >                |     |   |
|                            |                              | 0                       | >                |     |   |
|                            |                              | 0                       | >                |     |   |
|                            |                              | 1                       | >                |     |   |
|                            |                              | 0                       | >                |     |   |
|                            |                              | 0                       | >                |     |   |
|                            |                              | 0                       | >                |     |   |
|                            |                              | 0                       |                  |     |   |

4. Select the row for the appropriate employee/participant.

The **Review Employee Statements** page displays for the employee/participant selected.

| K Back                              |                                                         |              | Benefits Admi | nistrator          |                                           | â | Q, | : @    |
|-------------------------------------|---------------------------------------------------------|--------------|---------------|--------------------|-------------------------------------------|---|----|--------|
| Employee/Dependent VIII Information | Art 01BN1904<br>Instructor<br>Return to Select Employee |              |               |                    | Person ID 00900004600<br>Benefit Record 0 |   |    |        |
| Enroll in Benefits ~                | Review Employee S                                       | tatements    |               |                    |                                           |   |    |        |
| 📸 Review Employee Benefits 💦 🗠      |                                                         | Statement T  | ype           | ~                  |                                           |   |    |        |
| Current Benefits Summary            | T                                                       |              |               |                    |                                           |   |    | 2 rows |
| Savings Plans                       | Event Date 🗘                                            | Issue Date 🗘 | Seq 🗘         | Enrollment Event 🗘 | Statement Type 🗘                          |   |    |        |
| Approve Document Upload             | 11/10/2019                                              | 07/09/2020   | 0             | Event Maintenance  | Confirmation Statement                    |   |    | >      |
| Review Employee Statements          | 04/25/2020                                              | 07/09/2020   | 0             | Event Maintenance  | Confirmation Statement                    |   |    | >      |
| Benefits Management ~               |                                                         |              |               |                    |                                           |   |    |        |
| A Benefits Configuration ~          |                                                         |              |               |                    |                                           |   |    |        |
|                                     |                                                         |              |               |                    |                                           |   |    |        |

- 5. Select the Statement desired to view and/or print from the **Statement Type field** drop-down menu.
- 6. Select the specific Statement row to view and/or print from the list that displays.

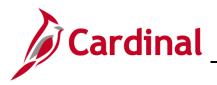

Cardinal Benefits Quick Reference Guide Job Aid

## **BN361 Benefit Enrollment and Maintenance**

The Statement selected displays.

| University of Mar<br>Salaried Employee                                 |                         |                                          |                                                                               | ION OF 2020 ELECTION<br>EVENT MAINTENANC<br>Statement Issue Date: 09/11/202<br>Iment Effective Date: 06/20/202 |
|------------------------------------------------------------------------|-------------------------|------------------------------------------|-------------------------------------------------------------------------------|----------------------------------------------------------------------------------------------------|
| Employee ID                                                            |                         |                                          | C <sub>2</sub>                                                                | Employee ID:                                                                                                   |
|                                                                        | uation. If an error has |                                          | es will remain in effect until you ex<br>gyour elections, please contact your |                                                                                                    |
| PERSONAL INFO                                                          | RMATION                 |                                          |                                                                               |                                                                                                    |
| Home Address<br>Email Address<br>Gender<br>Marital Status<br>Birthdate |                         | reet , Richmond, VA 2<br>oa.virginia.gov | 23230                                                                         |                                                                                                    |
| ELECTION SUMM                                                          | IARY                    |                                          |                                                                               |                                                                                                    |
| Benefit                                                                |                         | Coverage                                 | Category Base                                                                 | Your Cost Per Pay Period                                                                                       |
| COVA Care + Prev I<br>Flex Spending Medic<br>Flex Spending Deper       | cal                     | Family                                   |                                                                               | \$ 143.50                                                                                                    |

7. Review the statement and print, as applicable.

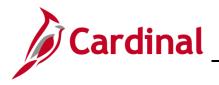

#### **Invalid Elections Report**

To review invalid elections, the Agency BA will access the Invalid Elections report.

1. Navigate to the **Invalid Elections** report using the following path:

Navigator > Benefits > Manage Automated Enrollment > Investigate Exceptions > Invalid Elections Rpt

The Invalid Elections Rpt Search page displays.

| Benefits Administrator             |                                                                | Invalid Elections Rpt |
|------------------------------------|----------------------------------------------------------------|-----------------------|
| Invalid Elections Rpt              | and click Search. Leave fields blank for a list of all values. |                       |
| Find an Existing Value             | Add a New Value                                                |                       |
| ▼Search Criteria                   |                                                                |                       |
| Run Control ID begins with         |                                                                |                       |
| □ Case Sensitive                   |                                                                |                       |
| Limit the number of results to (up | to 300): 300                                                   |                       |
| Search Clear Basic                 | Search 🖾 Save Search Criteria                                  |                       |

2. Enter the Run Control ID in the **Run Control ID** field.

**Note:** For more information on running reports, see the resource titled **Cardinal Reports Catalog**. This Job Aid can be found on the Cardinal website in **Resources** under **Learning**.

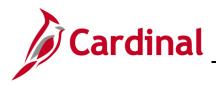

# Cardinal Benefits Quick Reference Guide Job Aid

## **BN361 Benefit Enrollment and Maintenance**

The Invalid Elections Report page displays.

| Run Control ID<br>Language | ls<br>English •               | Report Manager | Process Monitor | Run            |
|----------------------------|-------------------------------|----------------|-----------------|----------------|
| Schedule ID                | Q (Leave blank for all schedu | es)            |                 |                |
|                            |                               |                |                 |                |
| Save Return to Searc       | h Notify                      |                | Add             | Update/Display |

3. Enter the **Schedule ID.** 

**Note:** The **Invalid Elections Report** should be run routinely and more frequently during **Open Enrollment**. This can be run for an individual **Schedule ID** or for all Schedule IDs by leaving the field blank. Separate schedule IDs will be created for ongoing maintenance and Open Enrollment.

4. Click **Run.** 

The BenAdmin Preparation and Elections Errors report will display if there are errors.

|           |             |      |   |    |          | PeopleSoft                                                                                                    |                                                        |
|-----------|-------------|------|---|----|----------|----------------------------------------------------------------------------------------------------|--------------------------------------------------------|
| leport    | ID: BAS003  |      |   |    |          | BenAdmin Preparation and Election Errors                                                                                           | Page No. 1<br>Run Date 04/27/2020<br>Run Time 16:09:01 |
| ched<br>D | Employee ID | Rcd# |   | DI | D Msg-ID | Error Massage Description                                                                                                    | Message-Data 1/2/3                                     |
|           |             |      | 0 | 0  | 0 000327 | Valid data from various tables (including Job and Pers_Data_Effdt) could not be found in                                           | 1: 2019-11-23                                          |
|           |             |      |   |    |          | effect as of the Event Date. There are many possible causes for this. Rows existing at the                                         | 2: 000                                                 |
|           |             |      |   |    |          | time of this event may have been subsequently deleted. The Event Date may pre-date all effective-dated rows in critical HR tables. | 3: TJ                                                  |
|           |             |      |   |    |          | If Multiple Jobs is enabled, this can occur if the primary job for this Benefit Record has                                         |                                                        |
|           |             |      |   |    |          | its Benefit System flag set to something other than (BA) "Benefits Administration", as of                                          |                                                        |
|           |             | 0    | 0 | 0  | 0 000327 | Valid data from various tables (including Job and Pers_Data_Effdt) could not be found in                                           | 1: 2019-07-23                                          |
|           |             |      |   |    |          | effect as of the Event Date. There are many possible causes for this. Rows existing at the                                         | 2: 000                                                 |
|           |             |      |   |    |          | time of this event may have been subsequently deleted. The Event Date may pre-date all                                             | 3: TJ                                                  |
|           |             |      |   |    |          | effective-dated rows in critical HR tables.                                                                                        |                                                        |
|           |             |      |   |    |          | If Multiple Jobs is enabled, this can occur if the primary job for this Benefit Record has                                         |                                                        |
|           |             |      |   |    |          | its Benefit System flag set to something other than (BA) "Benefits Administration", as of                                          |                                                        |
|           |             | 0    | 0 | 0  | 0 000327 | Valid data from various tables (including Job and Pers_Data_Effdt) could not be found in                                           | 1: 2019-10-26                                          |
|           |             |      |   |    |          | effect as of the Event Date. There are many possible causes for this. Rows existing at the                                         | 2: 000                                                 |
|           |             |      |   |    |          | time of this event may have been subsequently deleted. The Event Date may pre-date all                                             | 3: TJ                                                  |
|           |             |      |   |    |          | effective-dated rows in critical HR tables.                                                                                        |                                                        |
|           |             |      |   |    |          | If Multiple Jobs is enabled, this can occur if the primary job for this Benefit Record has                                         |                                                        |
|           |             |      |   |    |          | its Benefit System flag set to something other than (BA) "Benefits Administration", as of                                          |                                                        |
|           |             | 0    | 0 | 0  | 0 000155 | No Schedule could be found to process a new event. A Schedule-Id must exist that matches                                           | 1: DOA                                                 |
|           |             |      |   |    |          | the employee's Company and BAS-Group-ID. (MSGData1: Company; MSGData2: BAS-Group-Id)                                               |                                                        |
|           |             | 0    | 0 | 0  | 0 000327 | Valid data from various tables (including Job and Pers Data Effdt) could not be found in                                           | 1: 2019-11-23                                          |
|           |             | 050  | 8 | 10 |          | effect as of the Event Date. There are many possible causes for this. Rows existing at the                                         | 2: 000                                                 |
|           |             |      |   |    |          | time of this event may have been subsequently deleted. The Event Date may pre-date all                                             | 3: TJ                                                  |
|           |             |      |   |    |          | effective-dated rows in critical HR tables.                                                                                        |                                                        |
|           |             |      |   |    |          | If Multiple Jobs is enabled, this can occur if the primary job for this Benefit Record has                                         |                                                        |
|           |             |      |   |    |          | its Benefit System flag set to something other than (BA) "Benefits Administration", as of                                          |                                                        |

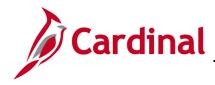

# Cardinal Benefits Quick Reference Guide Job Aid

## **BN361 Benefit Enrollment and Maintenance**

**Note:** Once the messages are resolved, when the Ben Admin process runs again, the system will pick up the changes, validate the record again, and close or continue processing the event.

For more information on running reports, see the Job Aid titled NAV225\_Generating an HCM Report. This Job Aid can be found on the Cardinal website in **Job Aids** under **Learning**.